# **All-In-One IP Video Management Software APV7000-Pro**

**User's Guide**

**Date: 8/25/2013 Software Version: V849**

## **Content**

<span id="page-1-0"></span>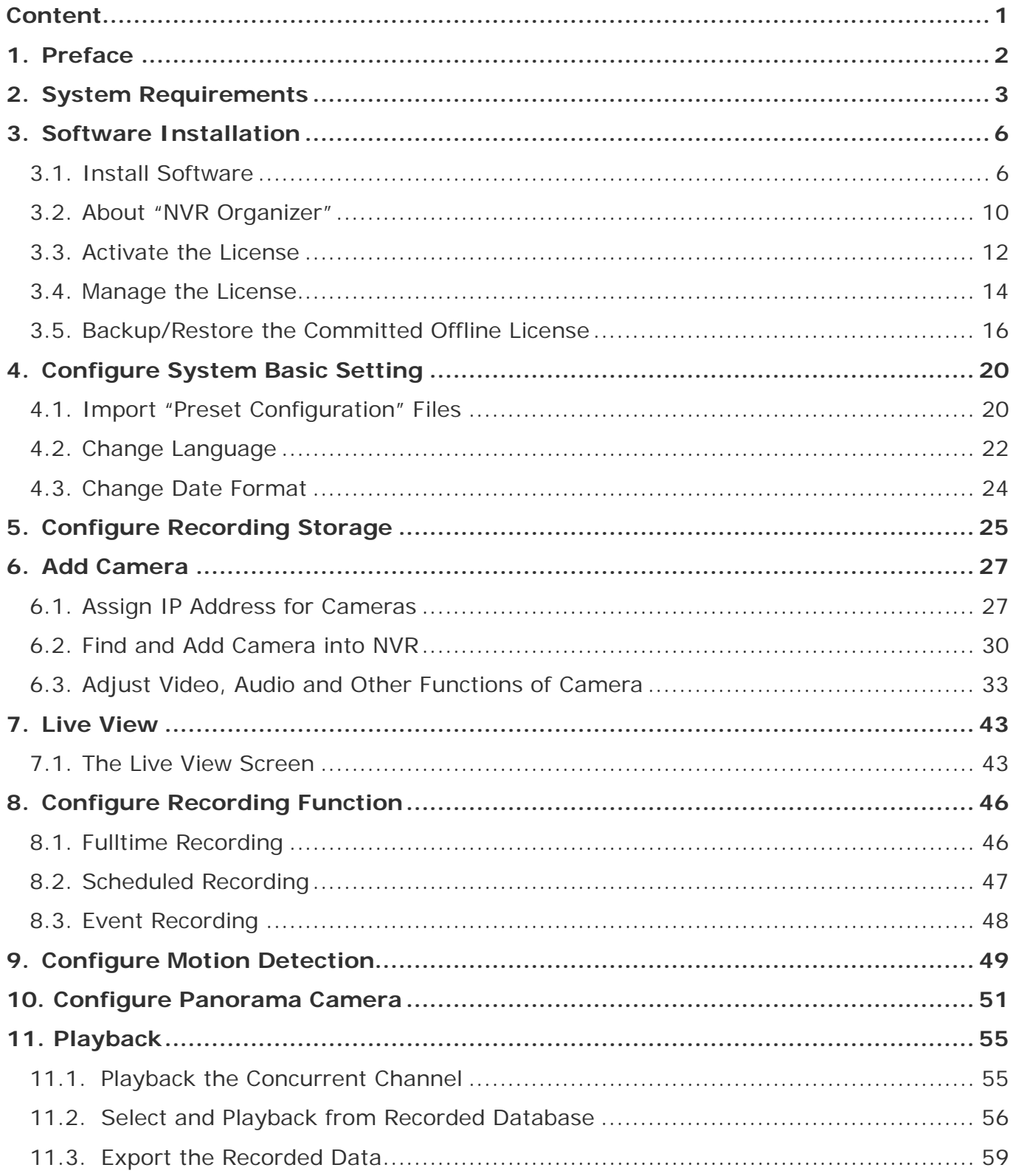

## <span id="page-2-0"></span>**1. Preface**

APV7000 series is an all-in-one IP video management software, user can use single software and related license code to do the following functions:

- **NVR Server:** Connect and record the video/audio of IP Cameras and IP Video Servers. The NVR server is working under background after Windows is startup.
- **NVR Client:** The console for access and control the local or remote NVR server, provides live-view, playback, event notification and configuration.
- **CMS Server:** If a NVR server (the primary NVR server) connects to multiple NVR servers simultaneously, it is called CMS (Central Management System) architecture. This primary NVR server is sometimes referred to as the "CMS server". The CMS server is allowed to perform live-view, playback, event notification and configuration across multiple NVR servers at the same time. The CMS server is working under background after Windows is startup.
- **CMS Client:** The console for access and control the local or remote CMS server, provides live-view, playback, event notify and configuration.
- **Panorama Function:** Beside the normal camera, this software also supports panorama (fisheye) camera, provides multiple panorama view modes in live and playback video.

APV7000 series supports vary ways to record the video, including normal recording, schedule recording, motion-triggered recording, alarm-triggered recording and manual recording. In addition, E-Map and Multi-Monitor are the built-in functions to make this recording software handy.

Through activating the remote access function, this software provides fully remote accessed and controlled by CMS, NVR Client program and IE web browser; also provides live-view video for iPhone and other 3G mobile phone.

#### Note:

To keep using this software without charge, the PC must connect to Internet always, once our license-server can't detect your PC through Internet, the software will not work until the PC connects to Internet again.

## <span id="page-3-0"></span>**2. System Requirements**

The following lists the recommended PC specification.

#### Note:

The PC performance, brand of camera, camera's resolution and FPS, will affect the maximum simultaneous live-view channels.

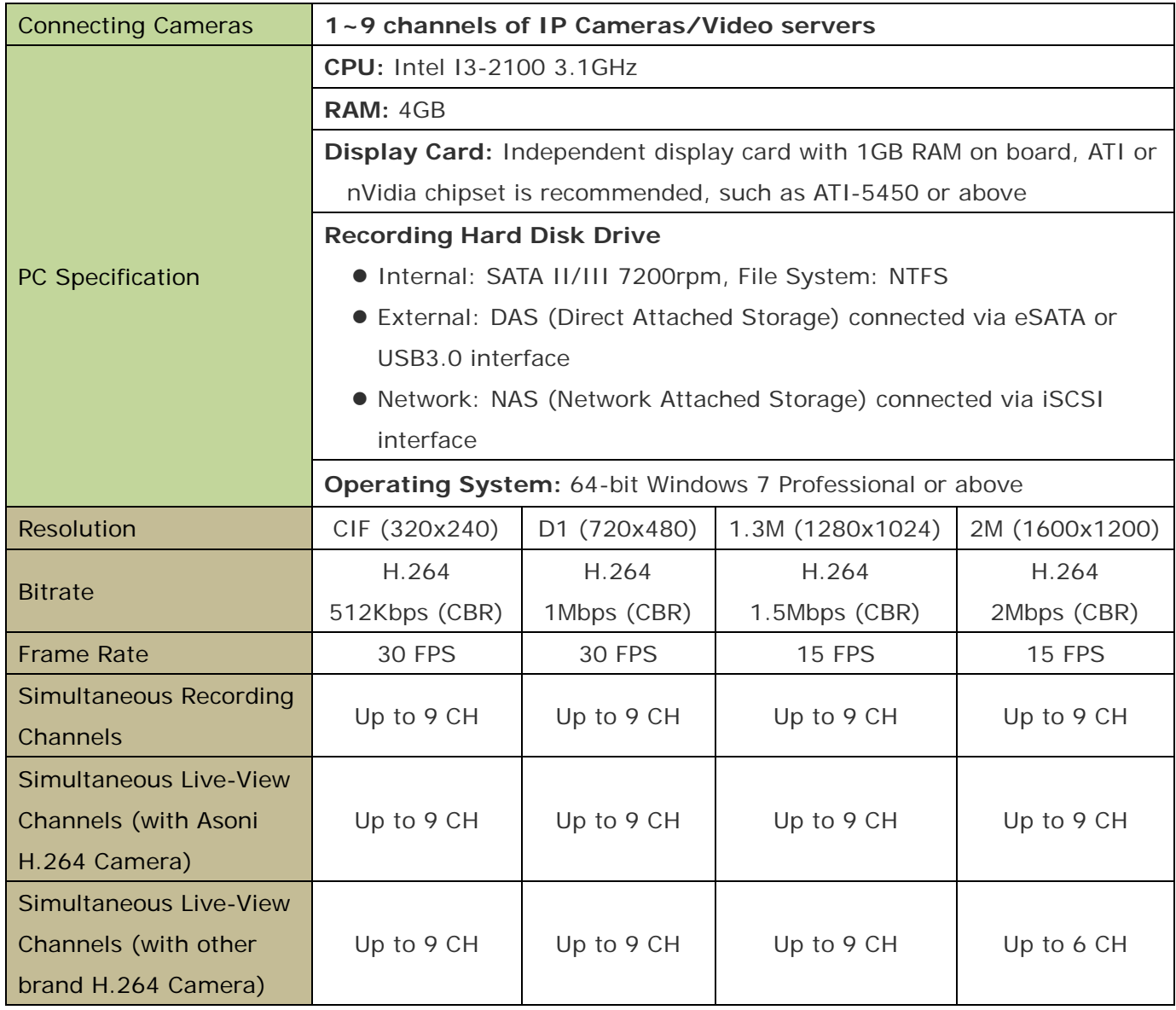

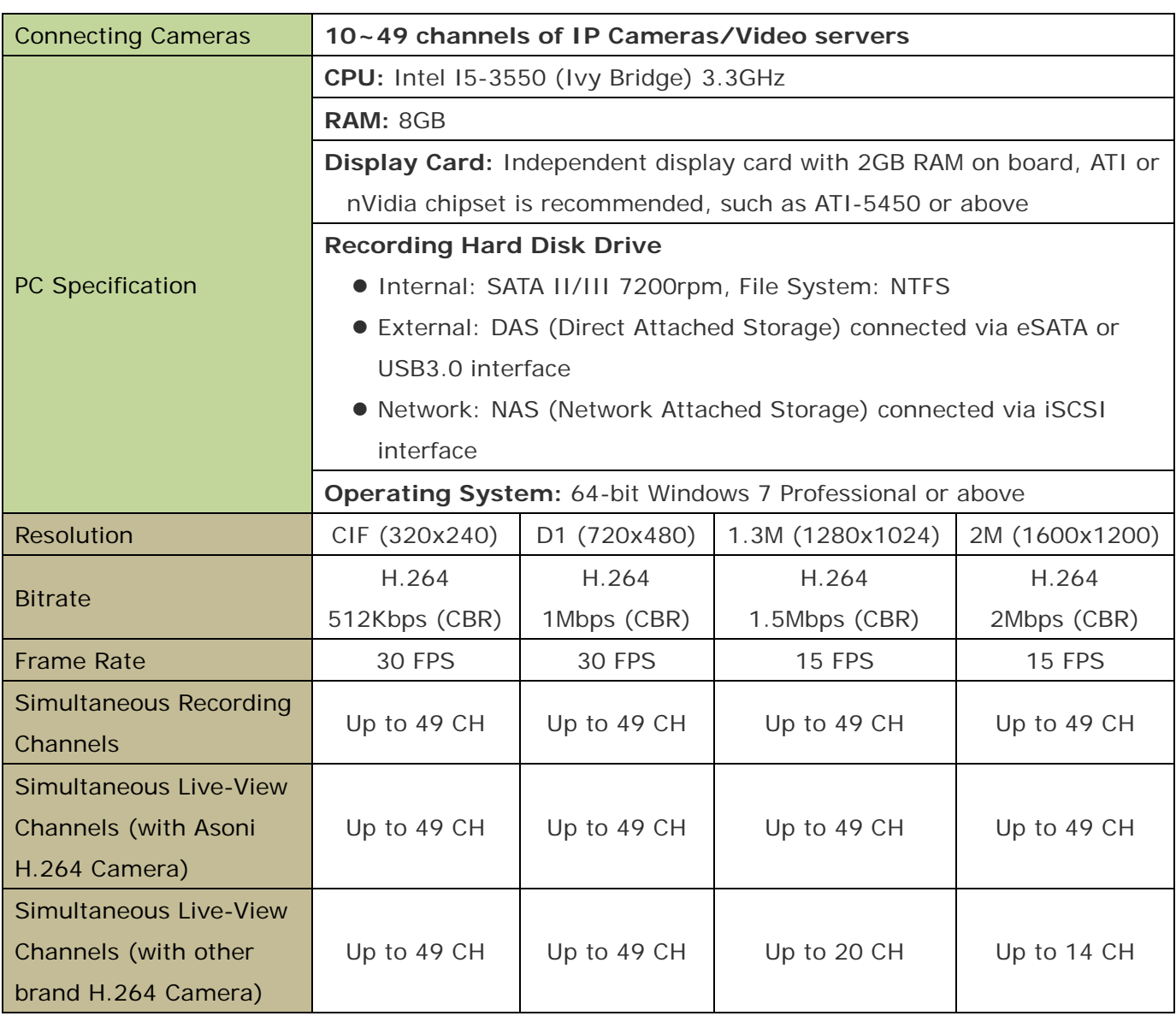

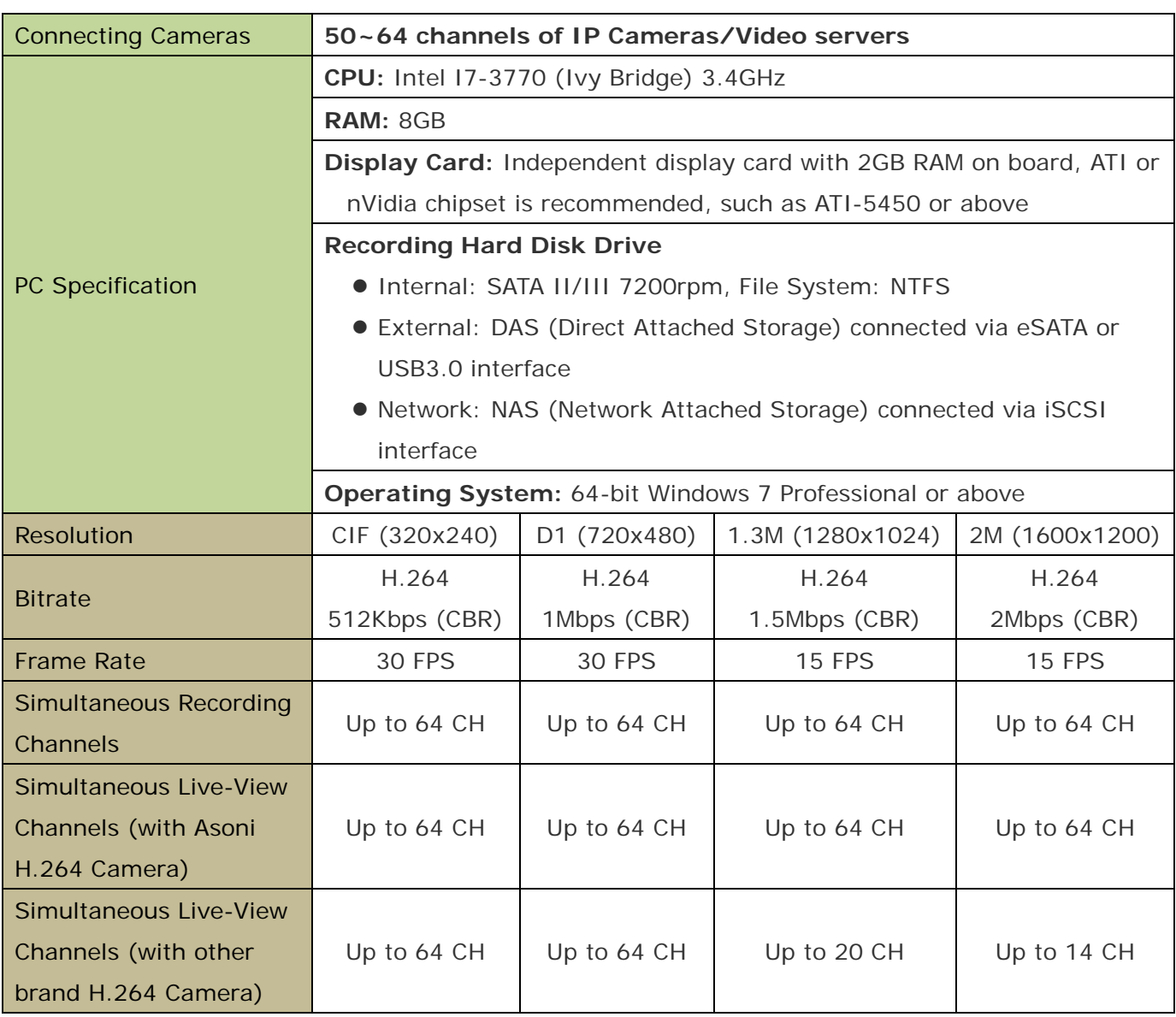

## <span id="page-6-0"></span>**3. Software Installation**

### <span id="page-6-1"></span>3.1. Install Software

- 1. Connect the PC to Internet.
- 2. After receive the software package, unzip it and then double-click on **[APV7000-Pro\_Vxxx.exe]** ("xxx" is the version number) to start the installation.
- 3. Select the language you would like to use.

4. Click **[Next]** button for the next step.

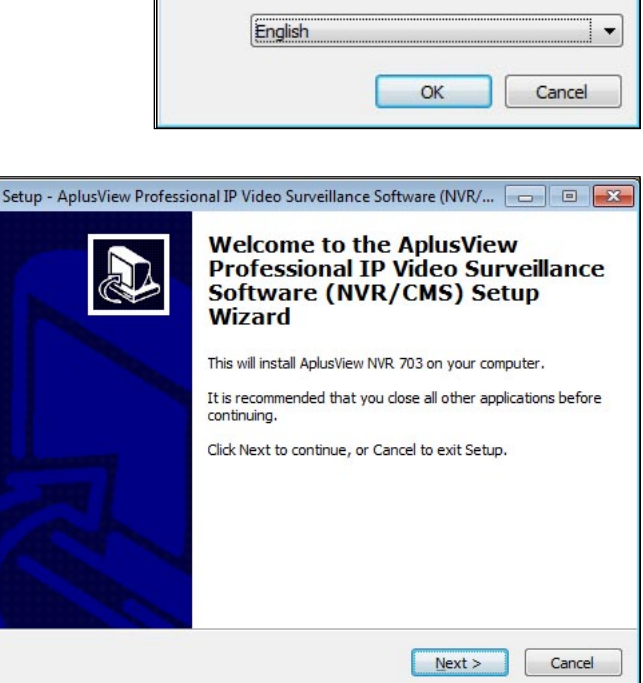

Select Setup Language

installation:

Select the language to use during the

 $\overline{23}$ 

5. Click and select **[I accept the agreement]** option under the License Agreement, and then click **[Next]** button for the next step.

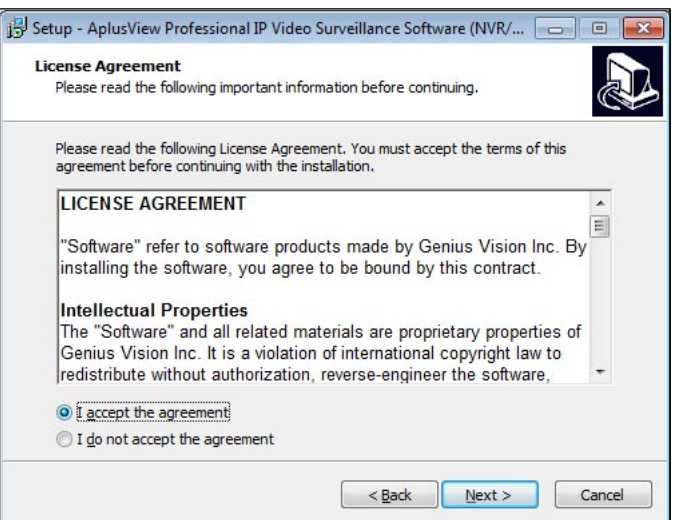

- 6. Select the location to install the software. The default folder is *"C:\Program Files\AplusView"*. Click **[Next]** for the next step.
- Setup AplusView Professional IP Video Surveillance Software (NVR/... 0 0 0 2 **Select Destination Location** Where should AplusView Professional IP Video Surveillance Software (NVR/CMS) be installed? Setup will install AplusView Professional IP Video Surveillance Software<br>(NVR/CMS) into the following folder. To continue, dick Next. If you would like to select a different folder, dick Browse. Program Files Aplus View Browse... At least 44.6 MB of free disk space is required.  $\Big|$  < Back  $Next$ Cancel
- 7. Select the component you want to install, and then click **[Next]** for the next step.
	- **Full installation (NVR/CMS Server and Client):** Select this component to build a NVR Server for connecting and recording the cameras.
	- **NVR/CMS Remote Client only:** Select and install this component if this PC is only for access and control other NVR Server(s).
- 8. Change the name of the program folder in Start Menu if necessary. Click **[Next]** for the next step.

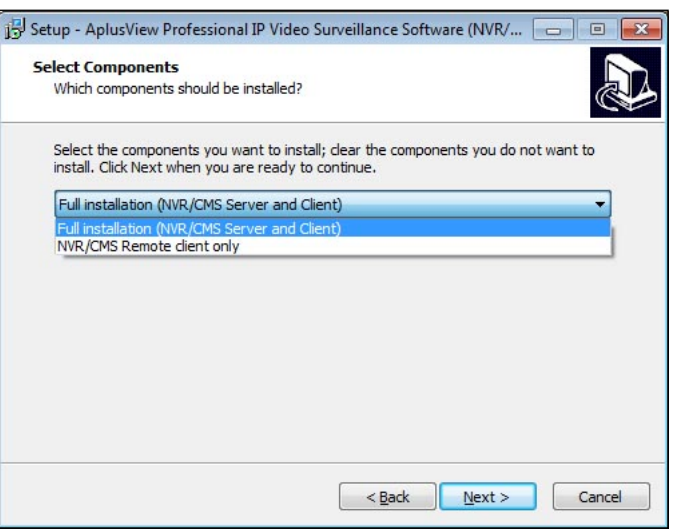

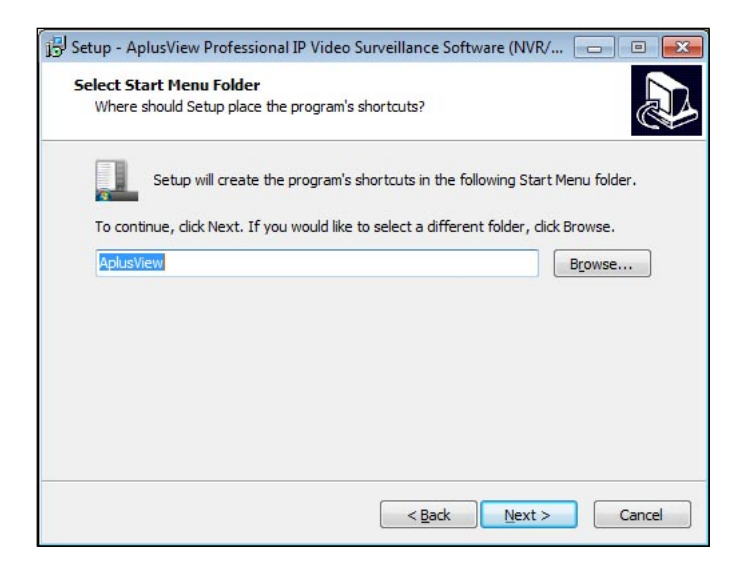

9. Check the settings and then click **[Install]** to start copy the necessary files into PC.

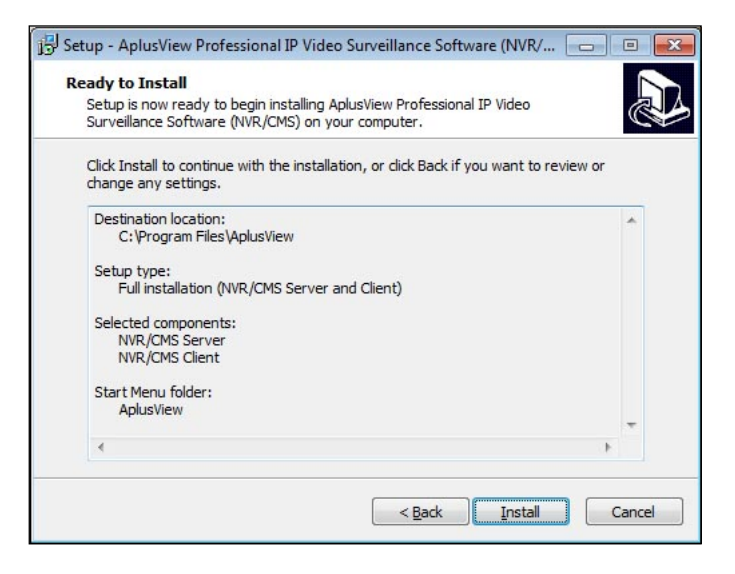

10. After the copy process, the software will automatically request the "Demo" license through Internet, click **[Next]** for the next step.

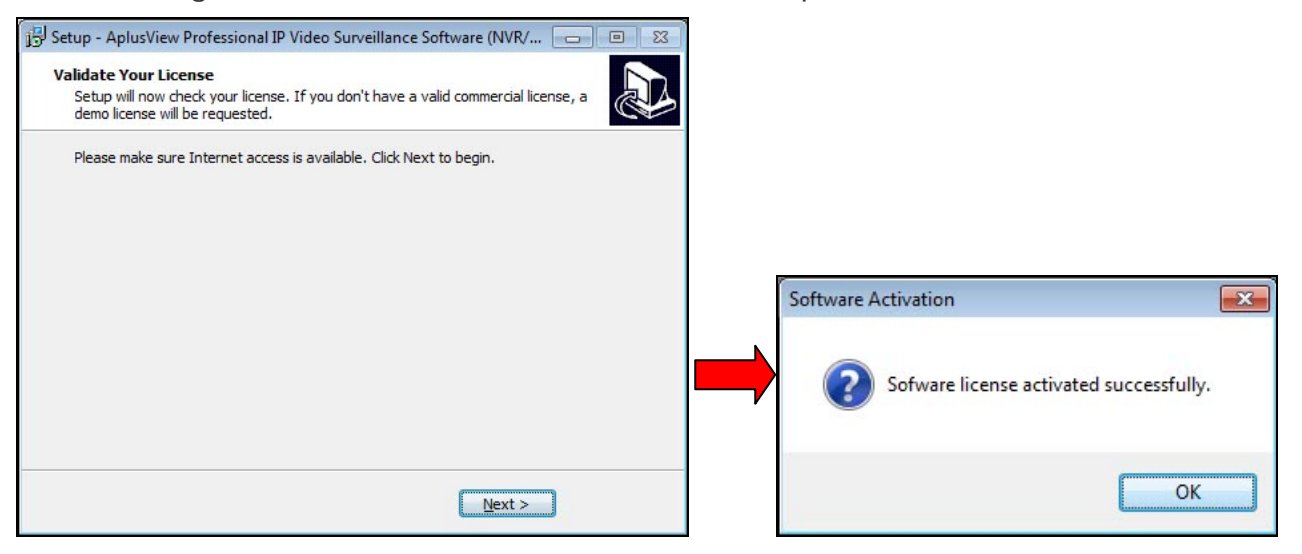

11. Click **[Finish]** to complete the installation.

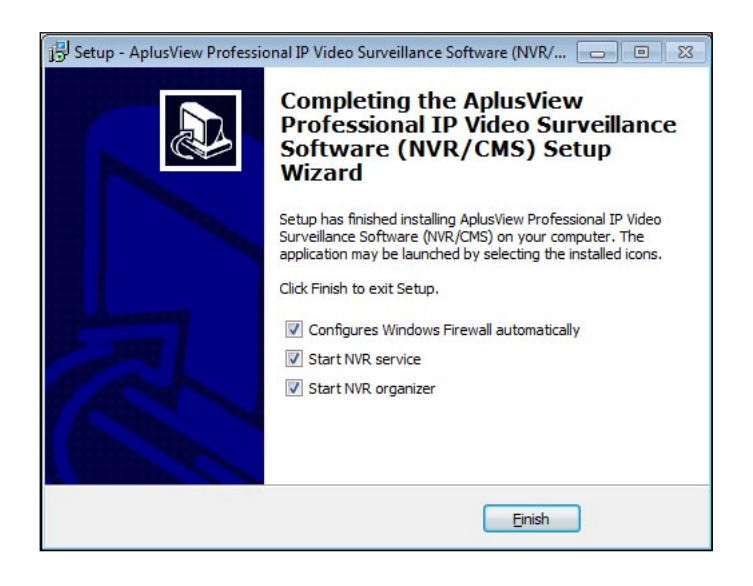

12. The *"Local Console"* interface will be started automatically. In the login window, the default login user name is "**admin**" and password is "**1234**". If enable the checkbox of **[Save login information]** and **[Auto login]**, the console will be opened automatically next time.

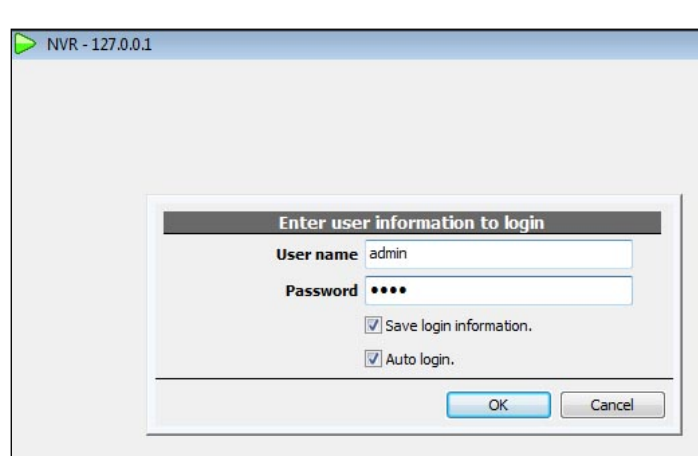

13. The *"Local Console"* interface will be displayed as below:

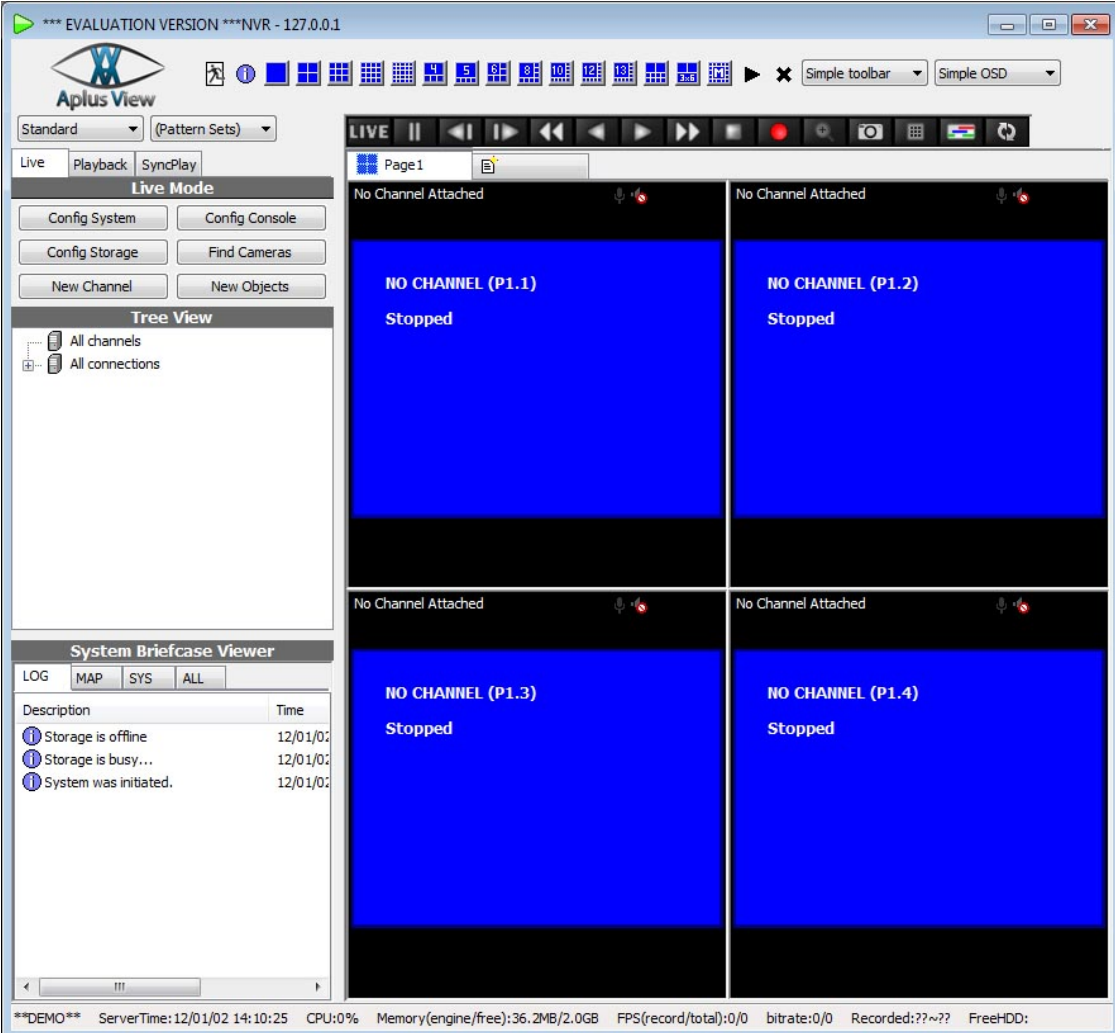

14. This software is now running under evaluation version, you can manage up to 8 IP cameras or NVR servers. If the PC always connects to Internet, you can use this software without charge forever.

## <span id="page-10-0"></span>3.2. About "NVR Organizer"

There is an icon called *"NVR Organizer"* on the task tray on the bottom-right of desktop, you can right-click on the icon to list the options, and activate/deactivate the NVR server and console. When this icon is green means the NVR server is activated; when this icon is grey means the NVR server is deactivated.

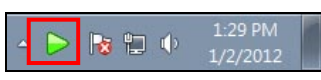

Usually, the *"NVR Organizer"* will start when Windows is boot up. However, if this icon doesn't appear, you can run it from "Start"> "All Programs" > "AplusView" > "NVR Organizer".

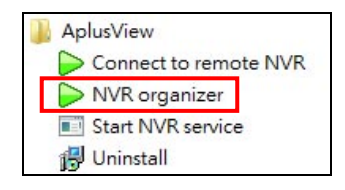

Right-click on the icon to list the options:

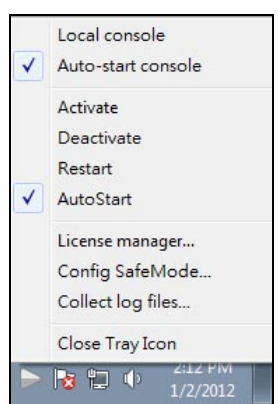

 **"Local Console":** To start the *"Local Console"* to configure and operate the NVR system. Note, the NVR server must be activated before start local console, otherwise, you will see the below screen always.

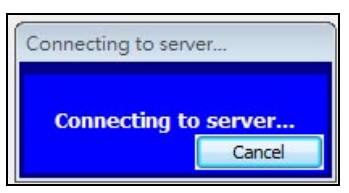

- **"Auto-start console":** If check this option, the local console will be start automatically when Windows is boot up.
- **"Activate":** To start the NVR server. The NVR server is an individual service, it can record the video without starting local console.
- **"Deactivate":** To stop the NVR server.
- **"Restart":** To restart the NVR server.
- **"AutoStart":** If check this option, the NVR server will be start automatically when Windows is boot up.
- **"License Manager":** To input, manage, backup and restore the license of NVR system.
- **"Config SafeMode":** If there is incorrect configuration cause the NVR system crash, you can use this function to enter "Safe Mode", and then correct the configuration to solve the problem.

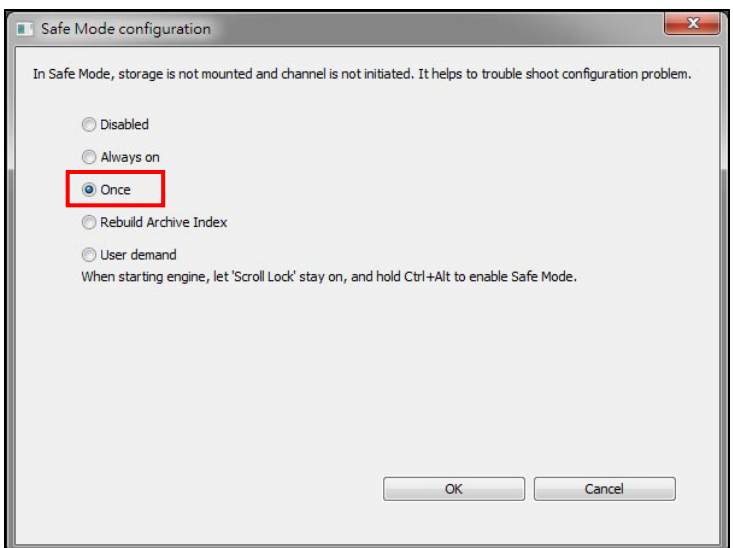

 **"Collect Log Files":** If the NVR system has problem, use this option to collect the log files and then send to us, this will help the engineer to find out the reason.

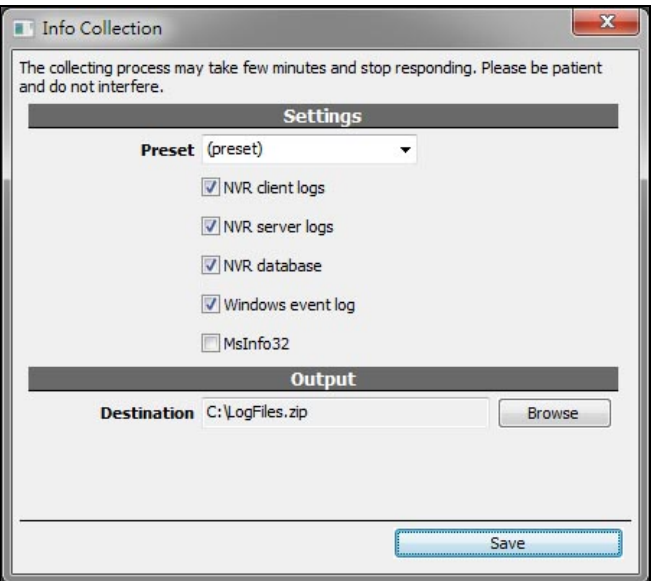

 **"Close Tray Icon":** To close the icon of *"NVR Organizer"*. The NVR server will keep working even the icon is closed.

### <span id="page-12-0"></span>3.3. Activate the License

In the APV7000 system, there are two types of license:

- **Online license:** This type of license requires periodic Internet check of license validity. It allows users to transfer license from one computer to another, as long as the maximum concurrent license does not exceed the purchased ones. In most scenarios, this offers greatest flexibility, highest cost efficiency, and minimum risk. To use the online license, the NVR server will need unrestricted access to the Internet to use this license. Please note however, using this license means you will need Internet even in normal operation, as License Manager will check in the background periodically for license validation.
- **Offline license:** This type of license does not require Internet when normal operation. However it needs to be "Bound" to a specific computer. The operation to bind a license to a computer is called "Commit". If you committed a license to a computer, it became fused to that specific computer status (including its system and the underlying hardware). If you change the underlying system or hardware, you risk losing the license.

It is generally recommended unless situation is required, user should avoid using offline license and choose the online one. Even if offline scenario is required, user should start from using online license. After a period of stable running, user can always convert online license directly to offline license through the process of committing.

- 1. If you have purchased a license code, close the *"Local Console"*, and then follow the next steps to input the license.
- 2. Right-click on *"NVR Organizer"* icon, click **[Deactivate]** to stop the NVR server, the icon will turn to grey color.
- 3. Click **[License manager]** option to open the License Manager.

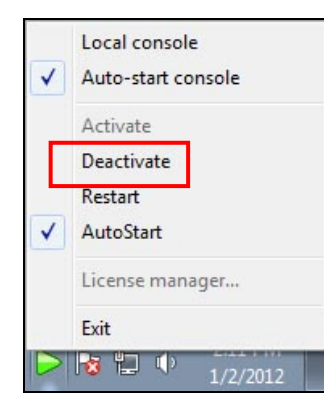

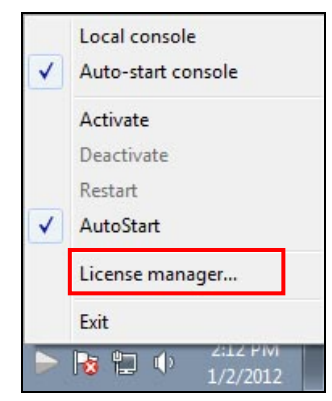

4. Click and select **[Install package online. The computer must have access to internet]**. Click **[Next]**.

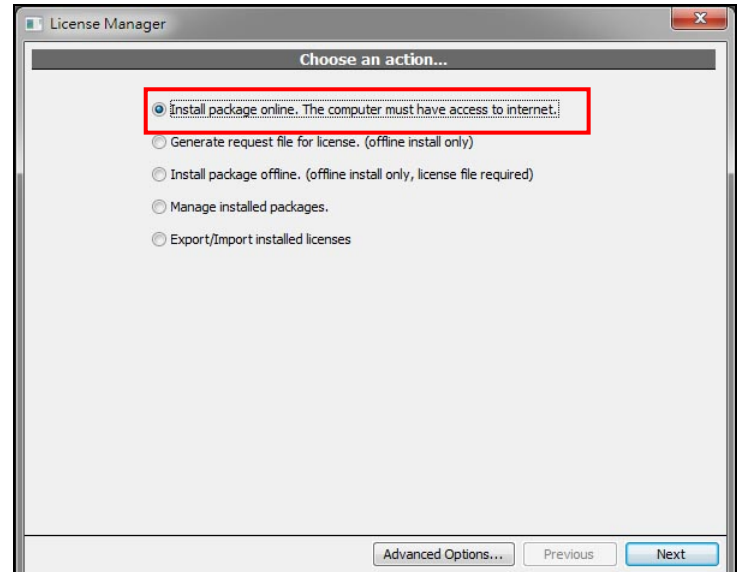

- 5. Input the license code and the type of package, and then input the quantity of cameras will be access by this computer, and then click **[Next]**. There are 3 types of packages:
	- **"pro":** This means the Professional edition.
	- **"pano":** This means the Panorama edition.
	- **"ipr":** This means the IVS edition.

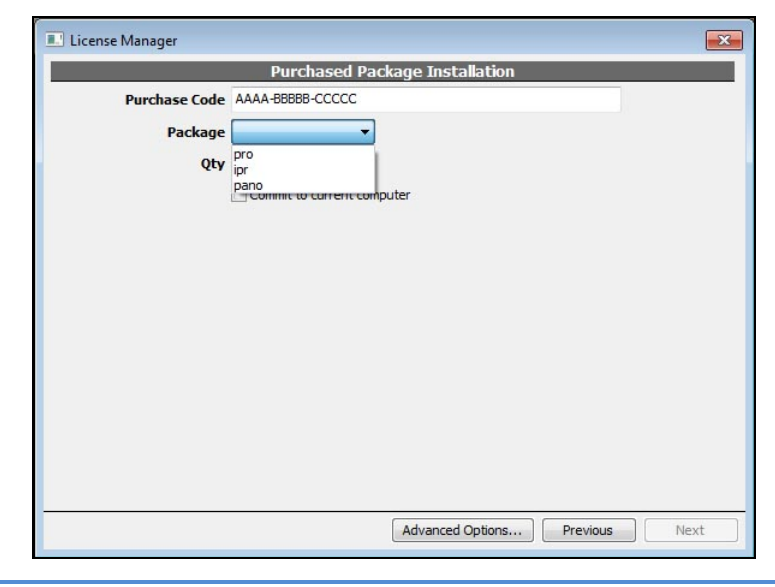

- The desired quantity must not exceed the remaining purchased quantity.
- Do Not check the "Commit to current computer" box, keep this license as an Online license. After ensure the NVR system works properly, you can always

#### convert an Online license to an Offline license later.

6. The PC will now link to our license-server to activate the license. After activate successfully, the demo license will be suspend automatically.

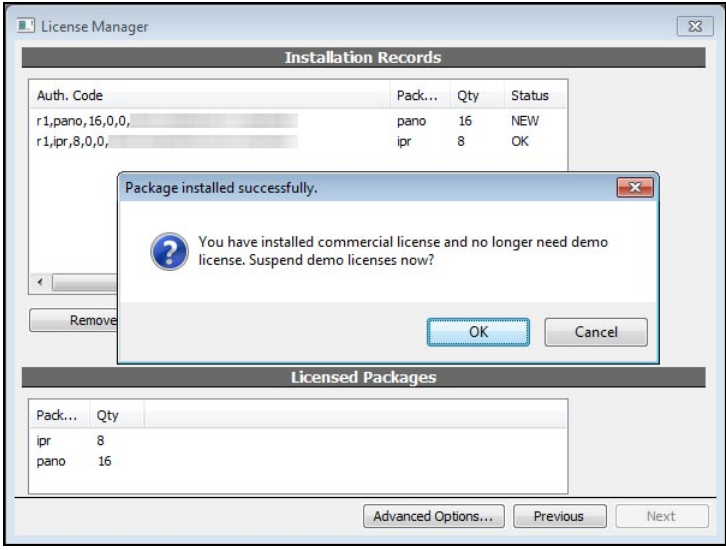

7. If you have another license code, repeat step 3~6 to input the code.

### <span id="page-14-0"></span>3.4. Manage the License

In the License Manager, you can check the status of installed licenses, suspend the license, or convert the online license to offline license.

- 1. If you are in *"Local Console"*, click **[X]** button on the upper-right corner to close it.
- 2. Right-click on the *"NVR Organizer"* icon on task tray, click **[Deactivate]** option to stop the NVR server.
- 3. Click **[License manager]** option to open the License Manager.

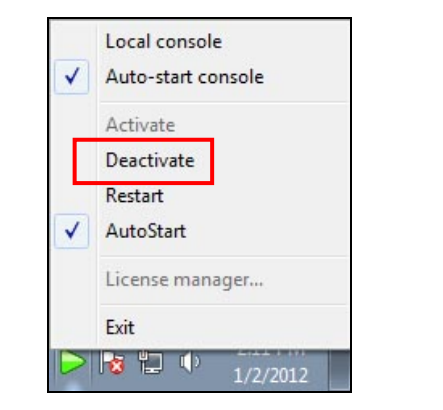

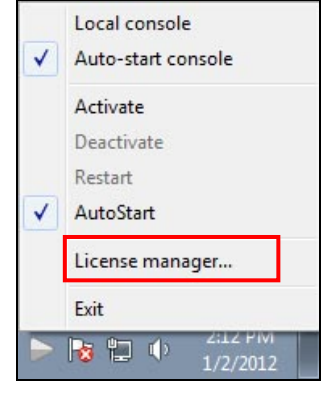

4. Click and select **[Manage install packages]**, and then click **[Next]**.

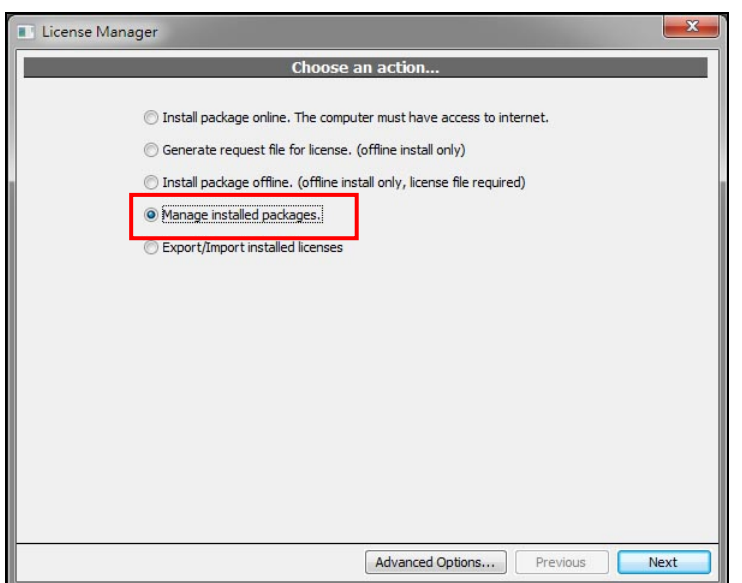

5. The following screen will appear and list the installed license packages.

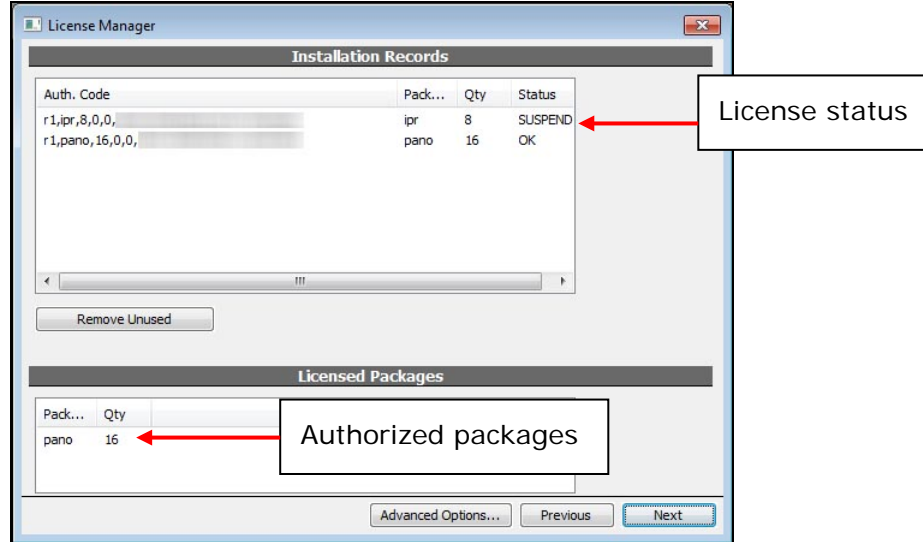

Below explains license status:

- **"OK ":** This online license works correctly.
- **"NEW":** This is a newly installed license.
- **"BOUND":** This is an offline (committed) license which works correctly.
- **"UNKNOWN":** This license is currently working (and is previously known working). But due to some factors (such as lacking Internet connection or exceeding maximum concurrent license), it might soon be invalidated.
- **"FAIL":** This license is invalidated, mostly likely due to license check failure, or license revoked at License-server side.
- **"INVALID":** This license is invalidated, mostly likely due to computer system has been changed.

6. If you want to convert an online license to offline license, right-click on that license and select **[Commit to current computer]** to perform the commit operation. You'll need Internet connection to perform this operation.

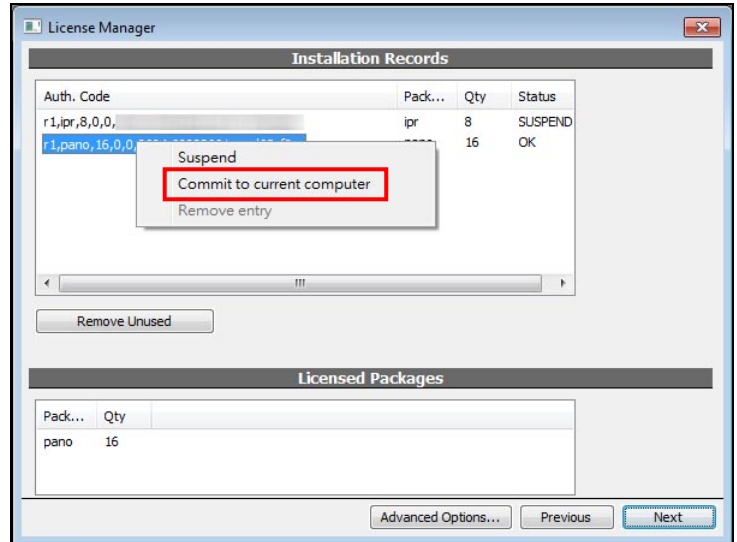

7. After commit, the status of the license will be displayed as *"BOUND"*. Click **[X]** on upper-right to close the License Manager.

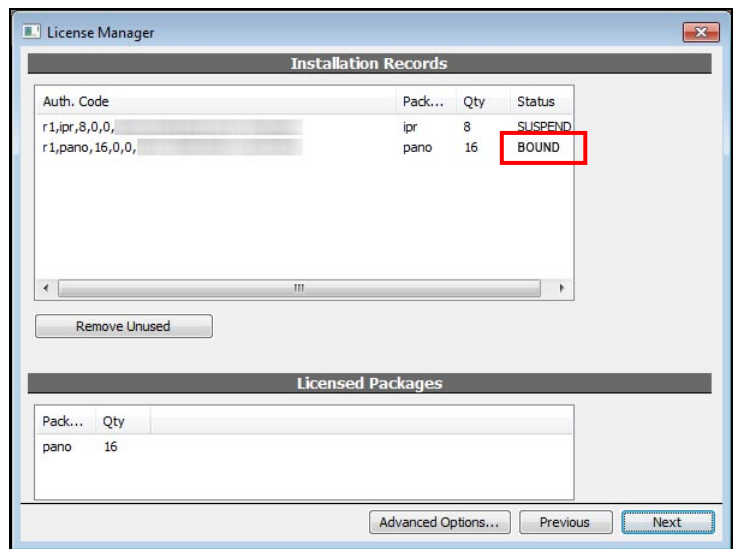

## <span id="page-16-0"></span>3.5. Backup/Restore the Committed Offline License

After commit the Online license to Offline license, the license is already bind into this computer. Once you complete uninstall the NVR system from the computer, you will lose the license. To avoid this situation, you should backup the committed Offline license and keep it at a safety place, and you can restore the license in future.

To backup the Offline license, follow the steps:

1. If you are in *"Local Console"*, click **[X]** button on the upper-right corner to close it.

- 2. Right-click on the *"NVR Organizer"* icon on task tray, click **[Deactivate]** option to stop the NVR server.
- 3. Click **[License manager]** option to open the License Manager.
- 4. Click and select **[Export/Import installed licenses]**, and then click **[Next]**.

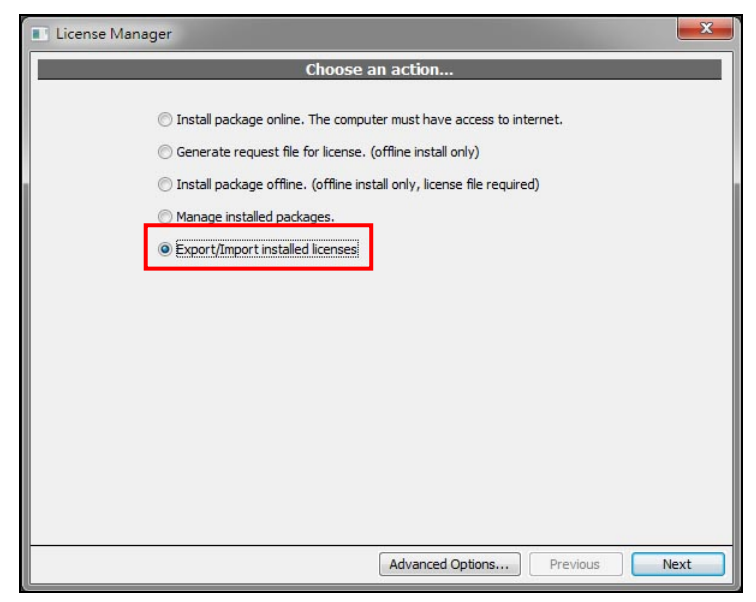

5. On the following screen, click **[Export…]** button, and then select place and assign a filename for the file.

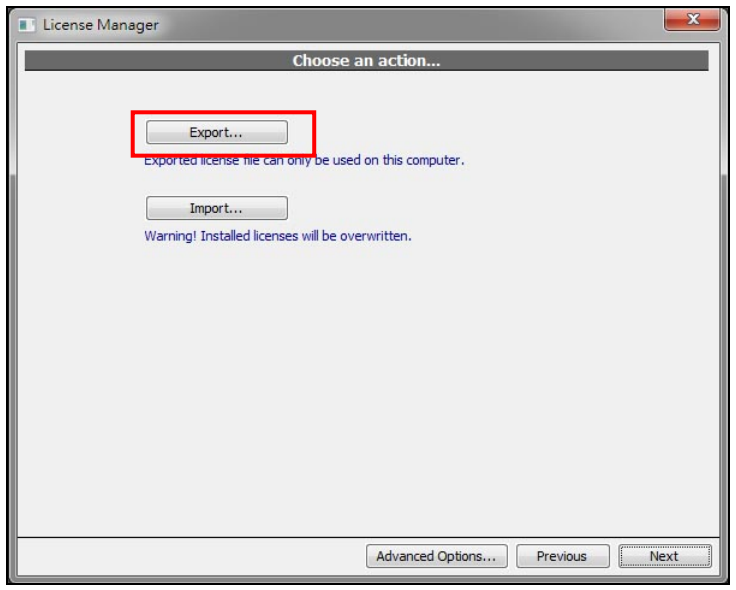

6. The following message indicates the license has been back up.

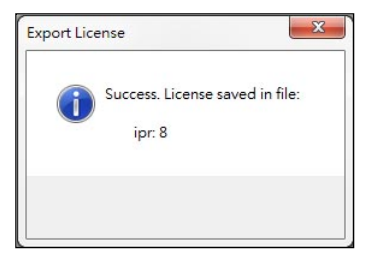

To restore the Offline license, follow the steps:

- 1. If you are in *"Local Console"*, click **[X]** button on the upper-right corner to close it.
- 2. Right-click on the *"NVR Organizer"* icon on task tray, click **[Deactivate]** option to stop the NVR server.
- 3. Click **[License manager]** option to open the License Manager.
- 4. Click and select **[Export/Import installed licenses]**, and then click **[Next]**.

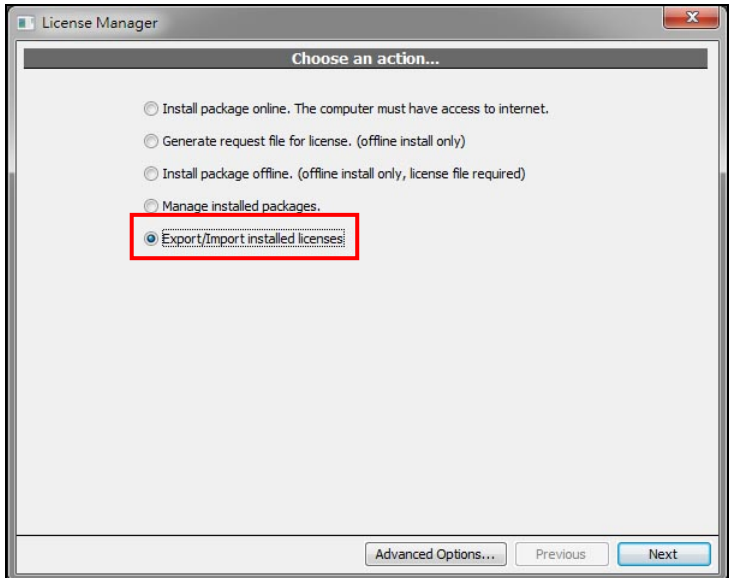

5. On the following screen, click **[Import…]** button, and then select license file that is back up previously.

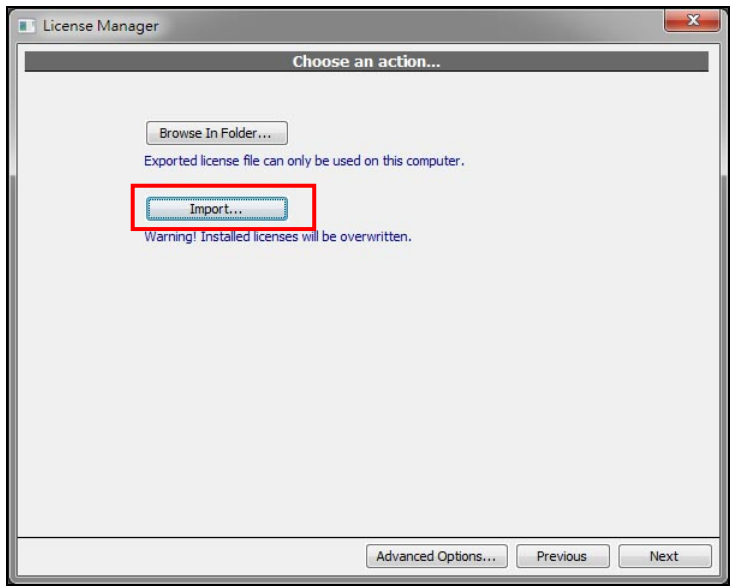

6. The following warning message indicates the current license will be overwriten by the backup file. Click **[Yes]** button if you ensure it.

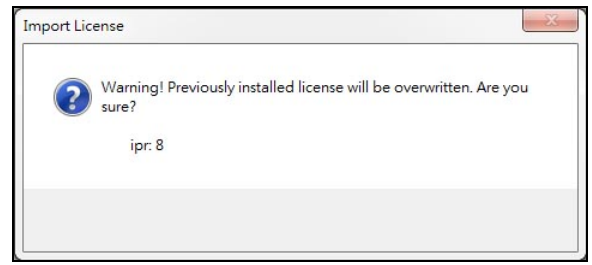

7. The following message indicates the license is restored. Click **[OK]** button to close.

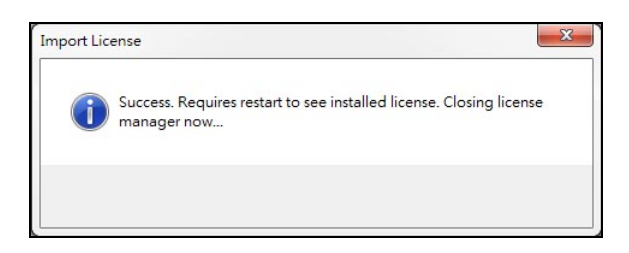

8. Open License Manager and click **[Manage install packages]**, check if the status of license is correct.

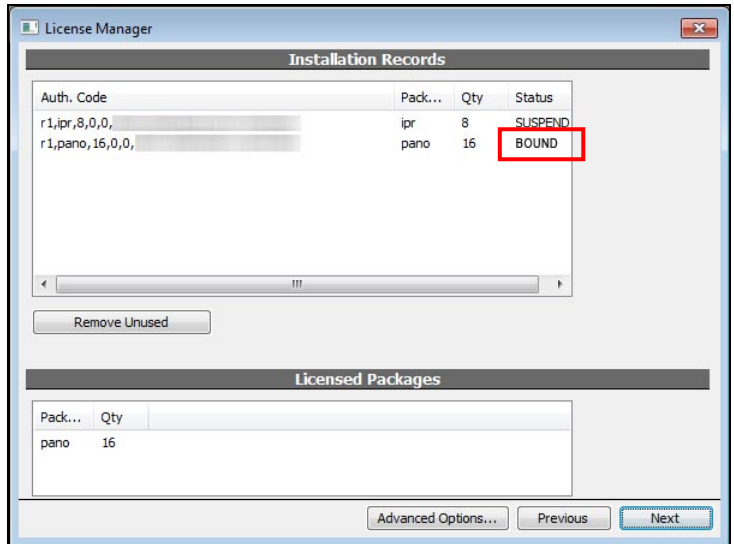

## <span id="page-20-0"></span>**4. Configure System Basic Setting**

<span id="page-20-2"></span>Before add IP cameras, please complete the following configurations first.

### <span id="page-20-1"></span>4.1. Import "Preset Configuration" Files

In "APV7000-Pro" -> "Pre\_Configuration" folder, there are some "\*.npi" files, these files called as "Preset Configuration" files, they includes the recommended configuration of resolution, frame rate, bit rate, digital I/O, audio and others for IP cameras and video servers. After import these files in the NVR system, you can select the configuration in *"Camera Setup"* page and apply to the camera immediately.

1. To import these files, please click **[Config System]** button on *"Live View"* screen, and then click **[Plugins]** option.

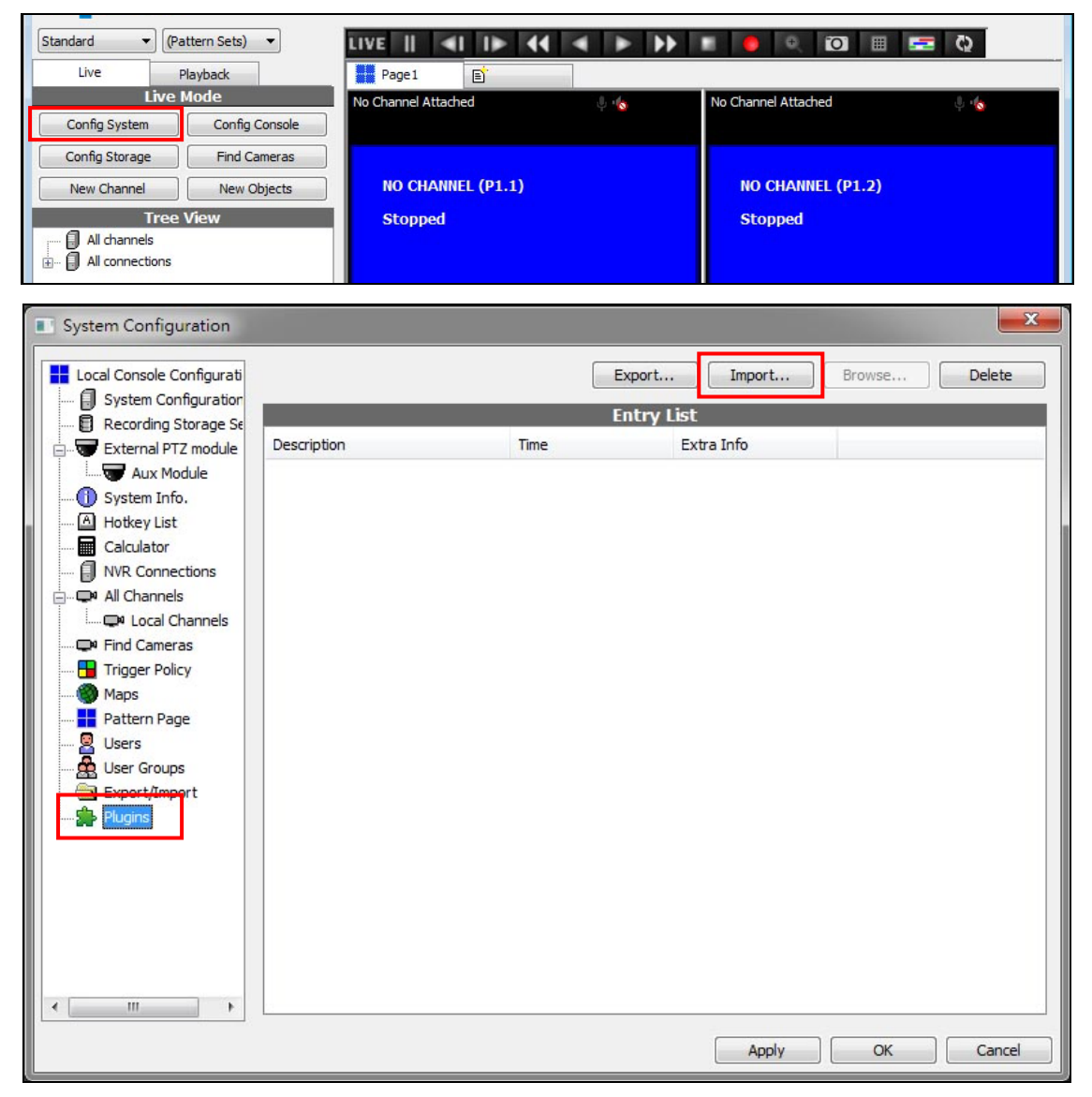

2. Click **[Import…]** button and select the "Preset Configuration" files to import.

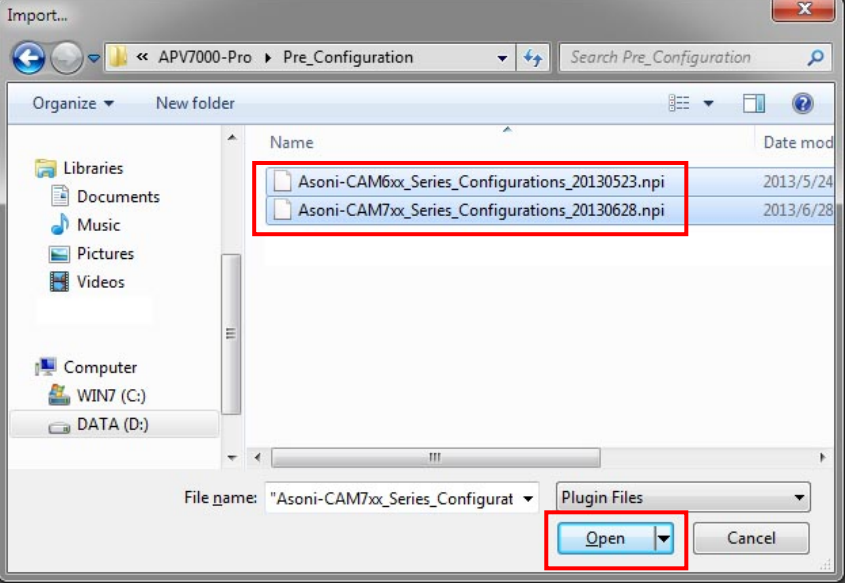

3. The "Preset Configuration" sets will be list in the page. Click **[OK]** button backs to *"Live View"* screen.

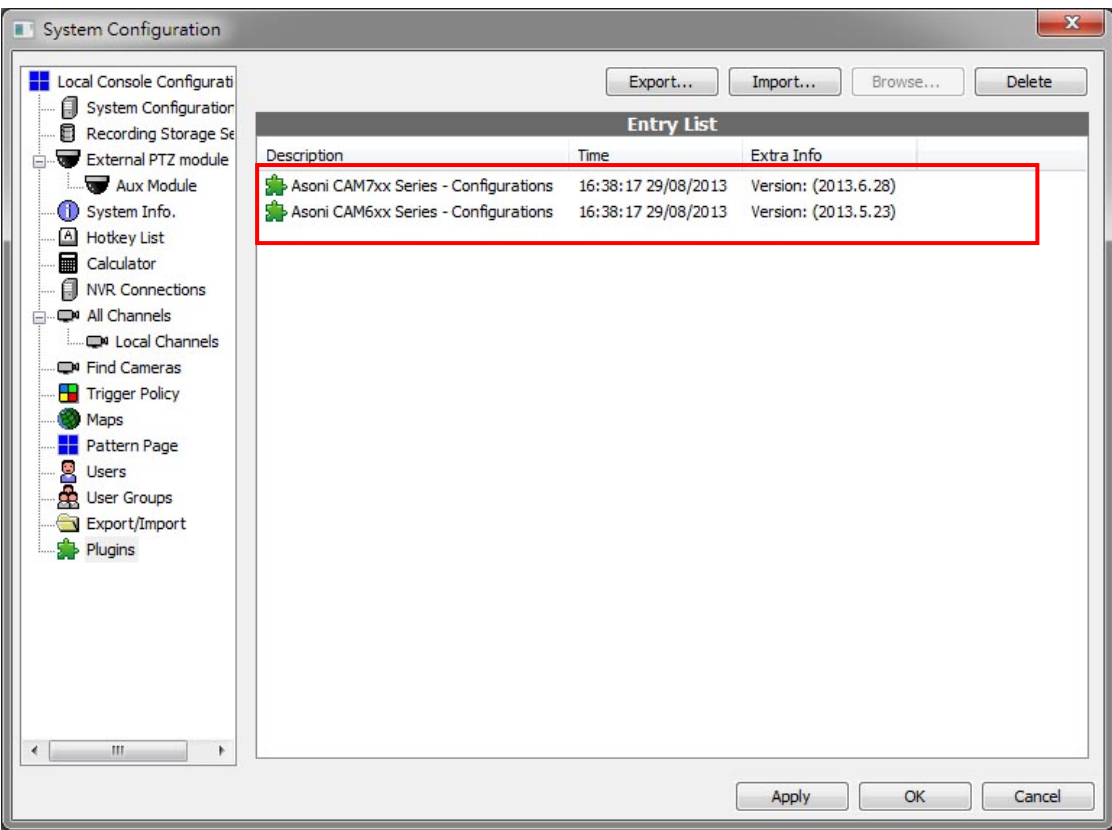

## <span id="page-22-0"></span>4.2. Change Language

You can change the language of the software for display for local console and web page.

1. To change the language for local console, please click **[Config System]** button on *"Live View"* screen.

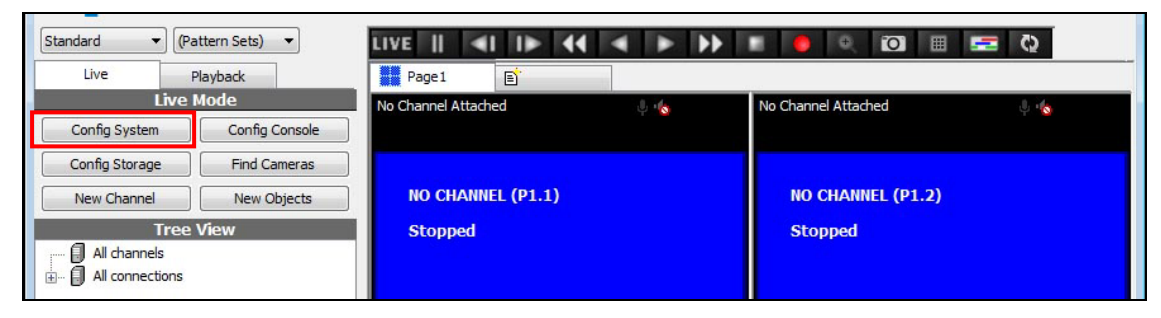

2. Click **[Local Console Configuration]** option. Choose the language from *"Active Locale"* and then click **[Apply]** button to apply the setting.

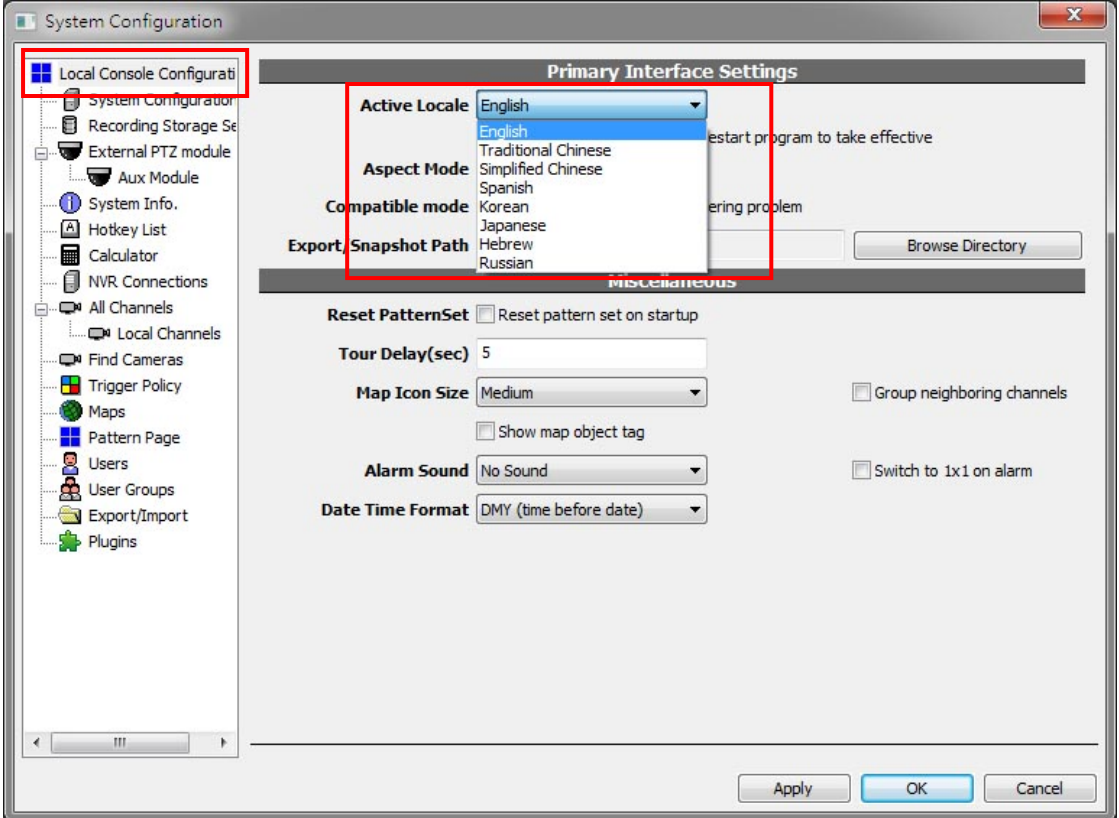

3. To change the language for web page, please click **[System Configuration]** option. Choose the language from *"Active Locale"* and then click **[OK]** button to apply the setting.

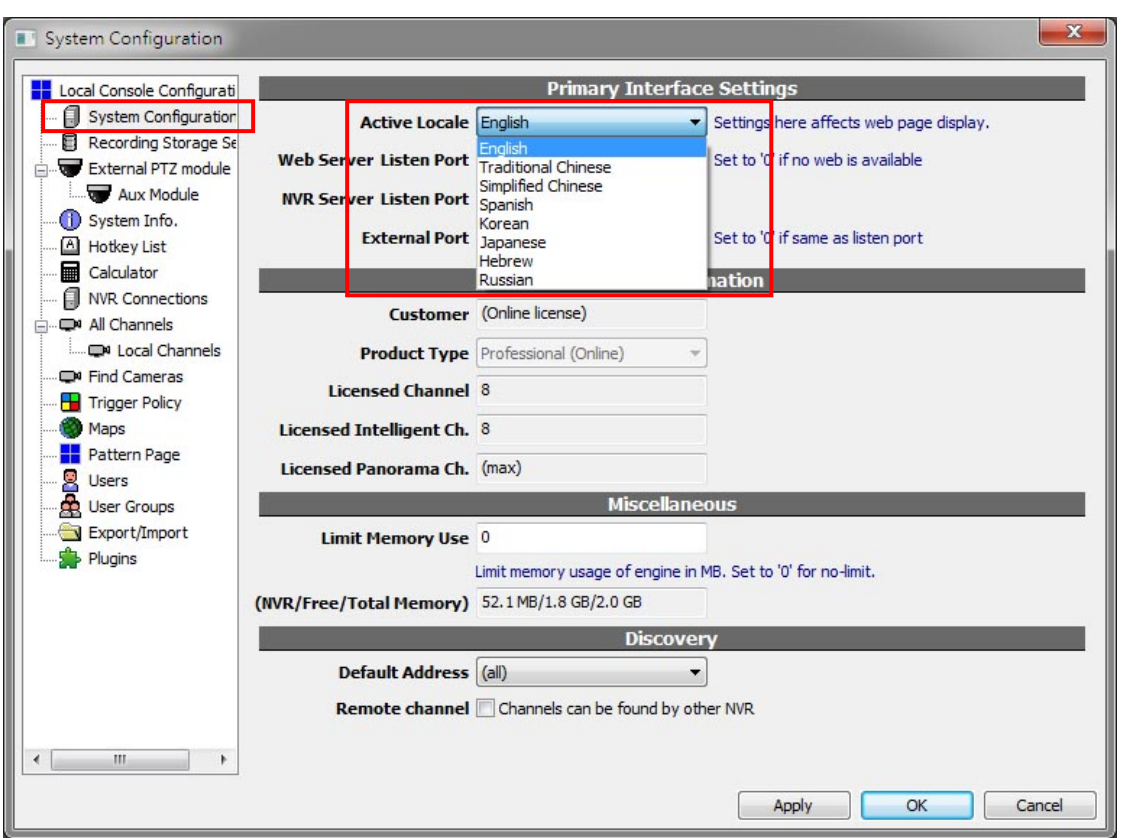

4. Close and restart "Local Console", the language will be changed immediately.

## <span id="page-24-0"></span>4.3. Change Date Format

You can change the date format to meet your location.

1. To change the language for local console, please click **[Config System]** button on *"Live View"* screen.

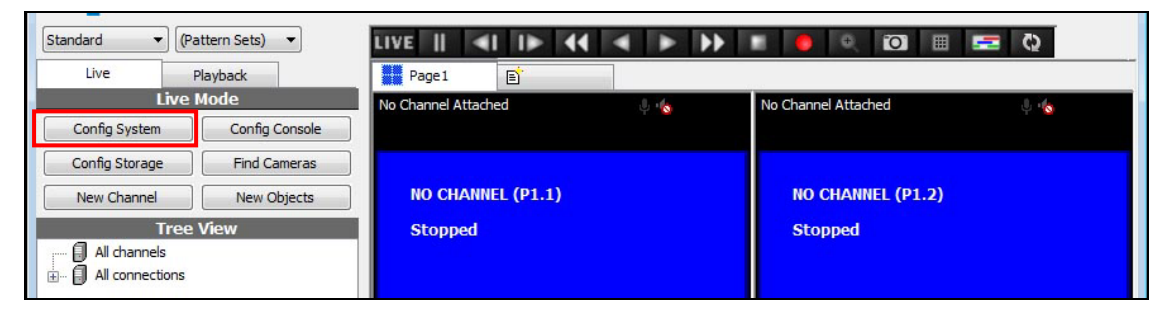

2. Click **[Local Console Configuration]** option. Choose the language from *"Date Time Format"* and then click **[OK]** button to apply the setting.

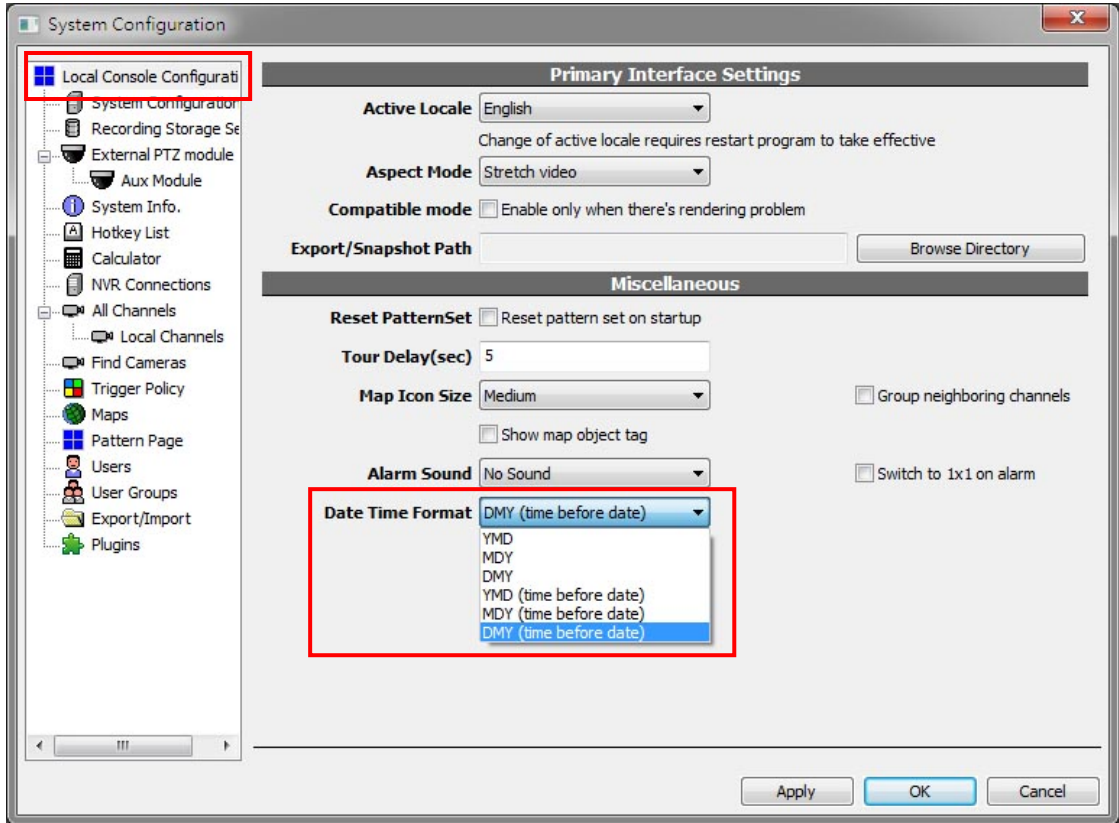

3. The date format will be changed immediately.

## <span id="page-25-0"></span>**5. Configure Recording Storage**

#### Note:

There are many functions can be configured, you may click the checkbox to enable or disable the function:

- Checkbox=" $\mathbb{Z}$ ": Enable this function, NVR will transfer this setting to camera and configure the camera.
- Checkbox=" $\Box$ ": Disable this function, NVR will not configure the camera. NVR will connect this camera with camera's concurrent settings.

To using the recording function, please click **[Config Storage]** button to add and configure the recording storage first.

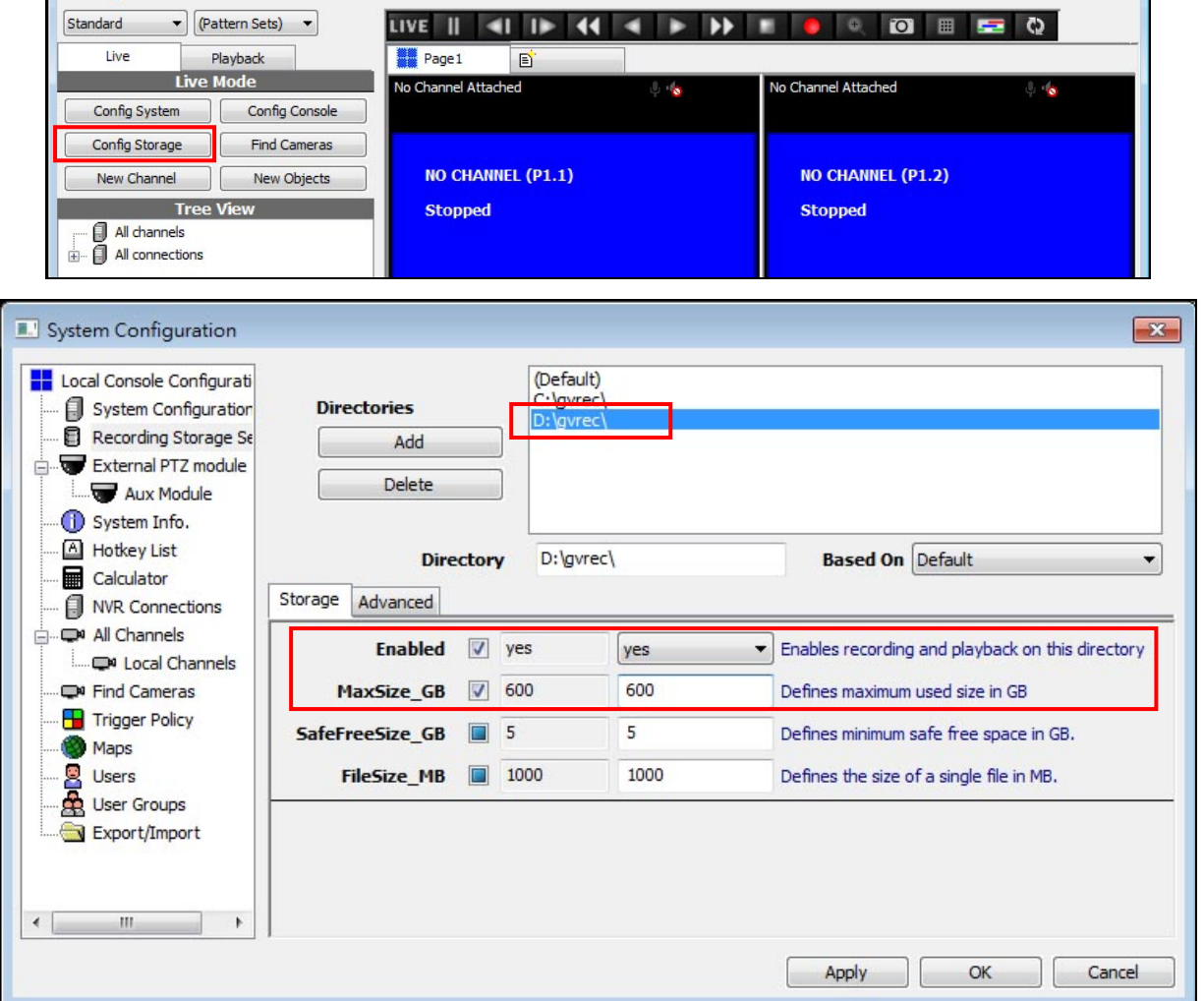

Click on the directory, and then enable the following fields and select the options:

**"Enable" field:** Select *"Yes"*. It means this directory (folder) will be used for store

the recorded data.

 **"MaxSize\_GB" field:** Type in the maximum used storage size. The unit is GB (Giga byte).

Configure the other directory if you want to use multiple storages. And then click **[OK]** to apply the settings.

#### Note:

When a directory is full, NVR will record into the next directory. When all directories are full, NVR will overwrite the earliest recorded data automatically.

## <span id="page-27-0"></span>**6. Add Camera**

CΑ

### <span id="page-27-1"></span>6.1. Assign IP Address for Cameras

To add IP cameras and video servers, first, please assign the IP address for all cameras. If you are using Asoni IP camera, follow the below steps. If you are using other brand IP camera, refer to the user's manual of IP camera.

*"Asoni IP Search"* is a utility that provides an easier, more efficient way to configure the IP address and network settings of the network camera in Local Network (LAN).

The software can be installed from the CD that bundled with IP camera.

#### *Assign IP Address for Asoni CAM6xx series IP Camera*

1. Once *"Asoni IP Search"* has been successfully installed on the computer, double click the "Search CAM4\_CAM6\_NVR6LX" icon on desktop.

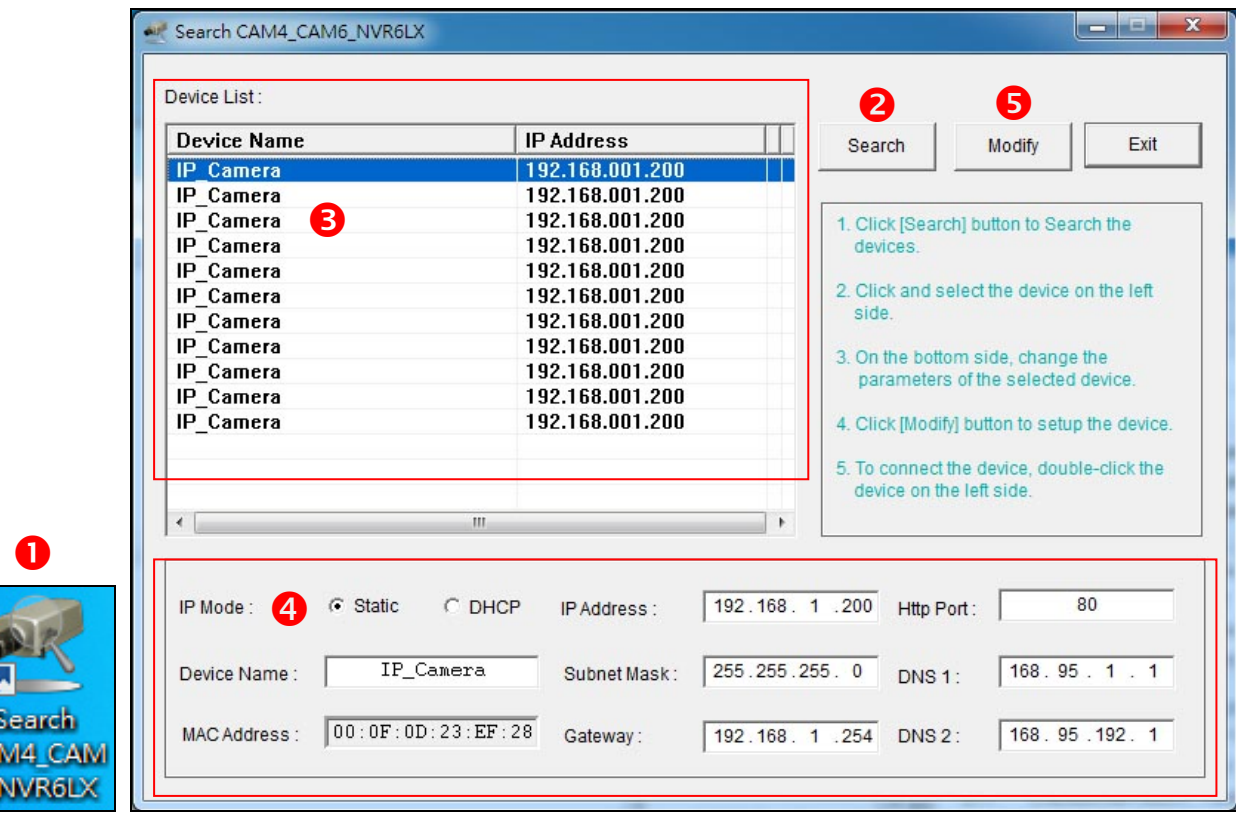

- 2. IP Search searches all the network devices which connect to the intranet and lists on the window. Click **[Search]** button to search again.
- 3. From the list, click and select the device with the MAC Address that corresponds to

the device that is to be configured.

- 4. The network configuration of the selected device will show on the bottom, filling in the Device Name, IP Address, Subnet Mask, Gateway and the others.
- 5. Click **[Modify]** button to save the settings into the device.
- 6. Wait for few seconds to let the device update the settings, and then click **[Search]** button again to re-search the network devices.
- 7. If you want to view the device with IE browser, double-click the network device listed on the window, it will open an IE browser and connect to this device directly.

#### *Assign IP Address for Asoni CAM7xx series IP Camera*

1. Once *"Asoni IP Search"* has been successfully installed on the computer, double click the "Search CAM7 Series" icon on the desktop.

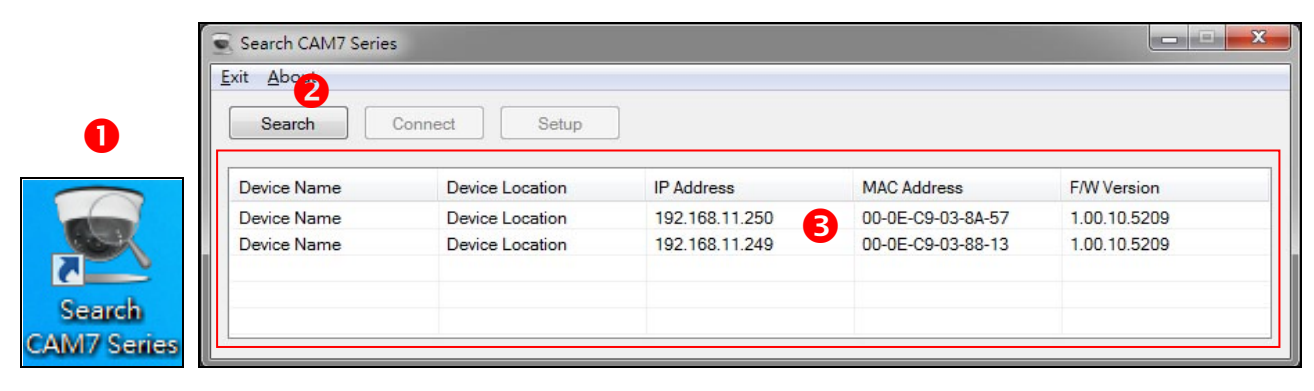

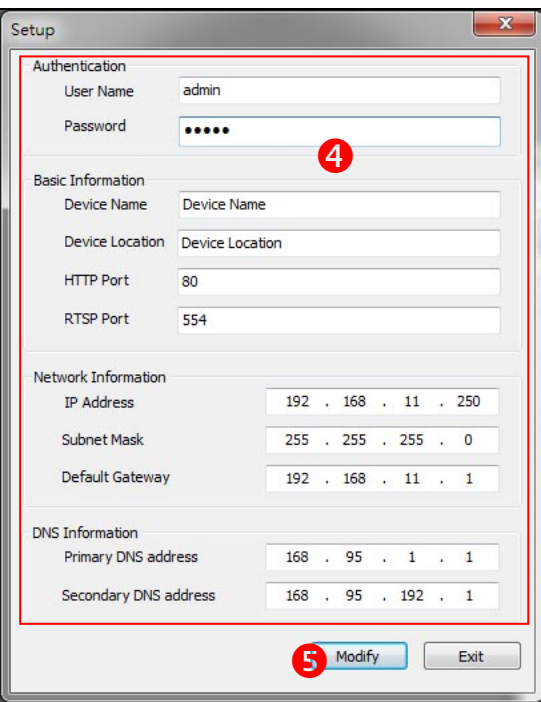

- 2. IP Search searches all the network devices which connect to the intranet and lists on the window. Click **[Search]** button to search again.
- 3. From the list, click and select the device with the MAC Address that corresponds to the device that is to be configured, and then click **[Setup]** button, the network configuration of this device will be shown.
- 4. Input "**admin**" and "**admin**" in Username and Password fields, and then filling in the IP Address, HTTP Port, RTSP Port, Subnet Mask, Gateway and DNS.
- 5. Click **[Modify]** button to save the settings into the device.
- 6. Wait for one minute to let the device update the settings, and then click **[Search]** button again to re-search the network devices.
- 7. If you want to view the device with IE browser, double-click the network device listed on the window, it will open an IE browser and connect to this device directly.

## <span id="page-30-0"></span>6.2. Find and Add Camera into NVR

After assign the IP address of all cameras, you can add the cameras into the NVR server.

1. On *"Live View"* screen, click **[Find Cameras]** button.

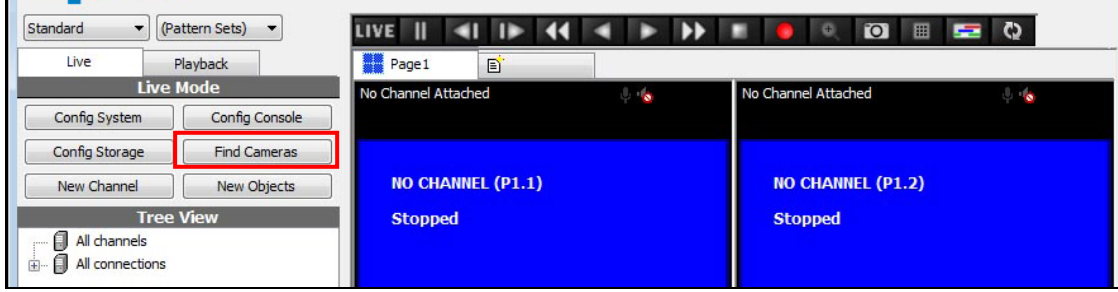

2. Click **[Scan]** button to search the IP cameras in local network. Click on the name to select camera. If you want to change the name, just click **[Rename]** button and type the new name.

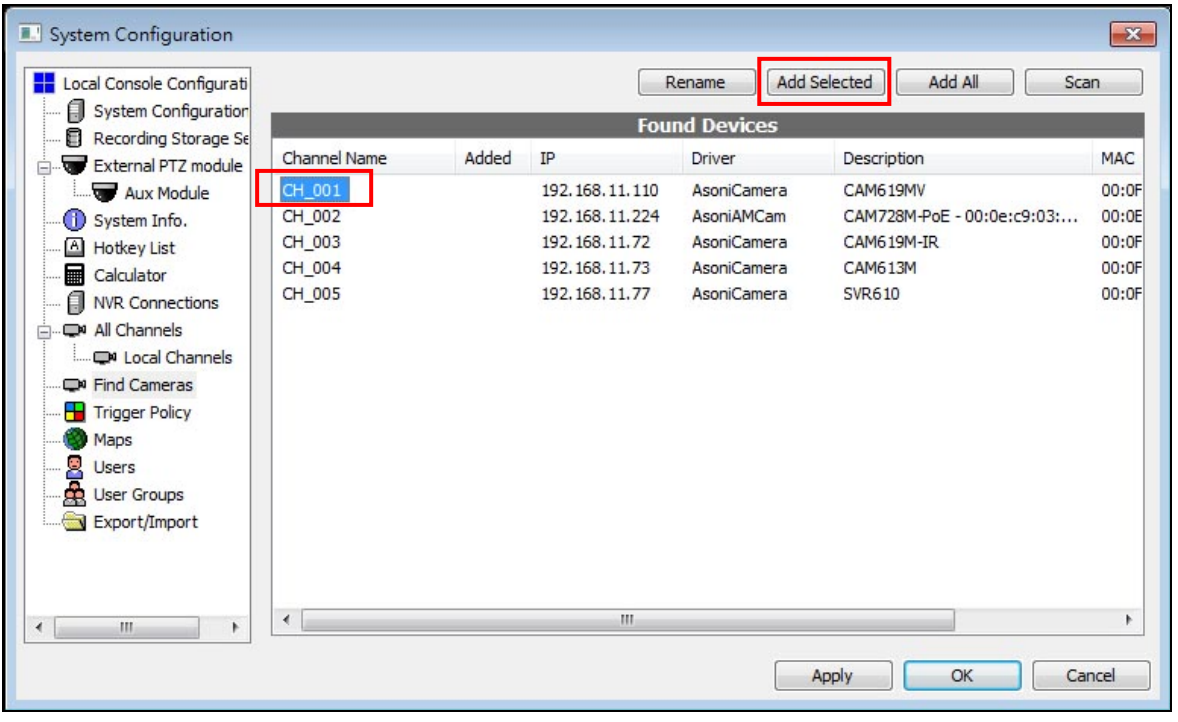

- The *"Channel Name"* is the unique name in NVR system for identifying the camera, it must be different between all cameras, and it cannot be modified after the camera has been added.
- The *"Description"* can be modified in *"Camera Setup"* page later. You can modify the content in *"Description"* to a name of place such as office, warehouse or street, and it will be displayed behind the "Channel Name" on the top of player.

3. To add the camera, click **[Add Selected]** button. After add all cameras, click **[OK]** button. The added cameras will be listed in *"Tree View"* area, the video will be displayed in each player.

- The NVR connect the camera with default username and password, if you have already changed the username and password of camera, NVR will not connect to the camera and the video will be warned "Video Loss". In this situation, you should modify the configuration in *"Camera Setup"* page.
- 4. Right-click on the camera in *"Tree View"* area and click **[Camera Setup]** option.

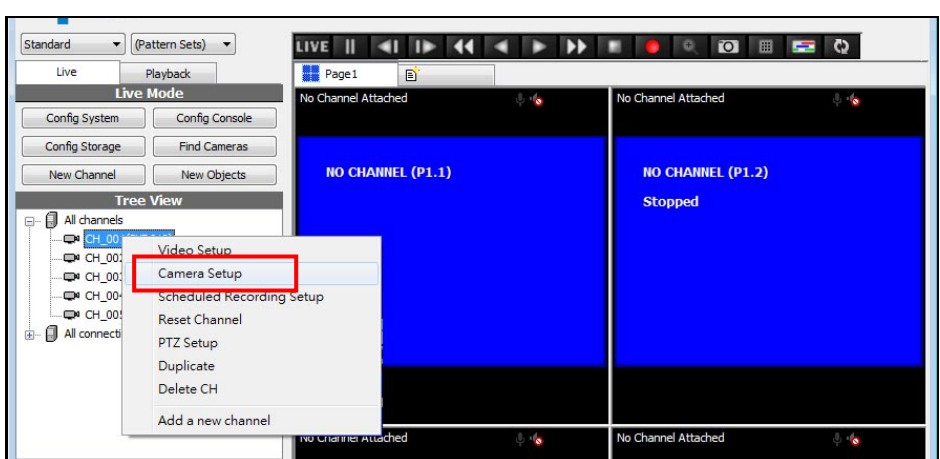

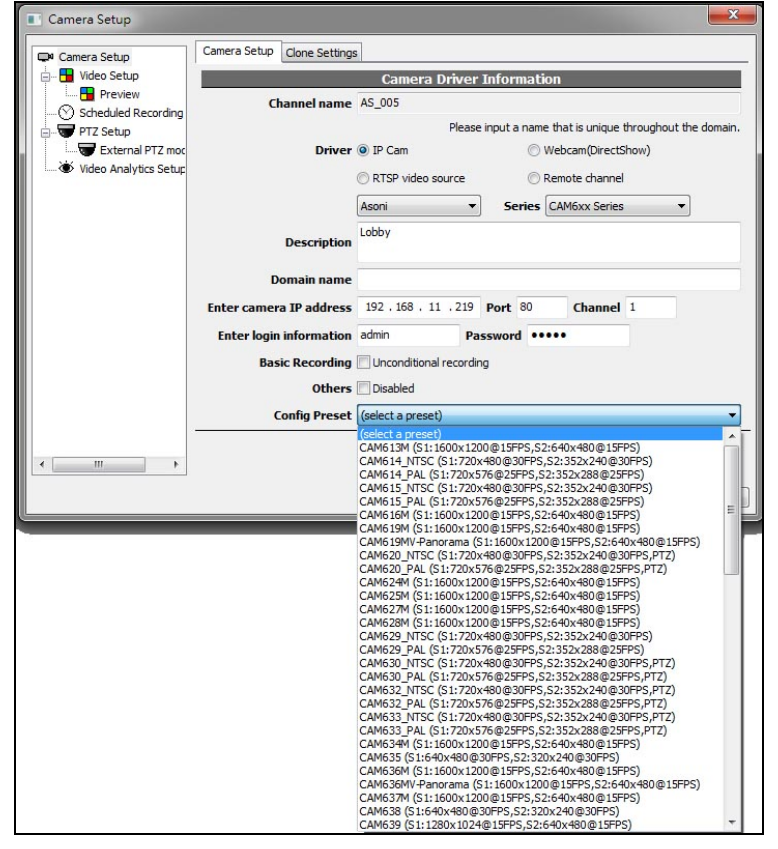

5. In this page, you can change the login username and password, also modify the content in *"Description"*. Besides, you can choose a preset configuration for this camera from *"Config Preset"* field, it will apply the recommended configuration of resolution, frame rate, bit rate, digital I/O, audio and others. Click **[OK]** button to apply the setting.

- **If you can't find the "Config Preset" field, please refer to Configure System Basic** Setting → [Import "Preset Configuration"](#page-20-2) Files section to import the "Preset configuration files.
- 6. Please follow the above steps to configure all cameras.

### <span id="page-33-0"></span>6.3. Adjust Video, Audio and Other Functions of Camera

The best way to configure camera is using *"Config Preset"*, however, you can manually adjust camera's video, audio and enable the other functions if necessary.

Right-click on the camera in *"Tree View"* area and click **[Video Setup]** option. This page provides the detailed configuration for camera.

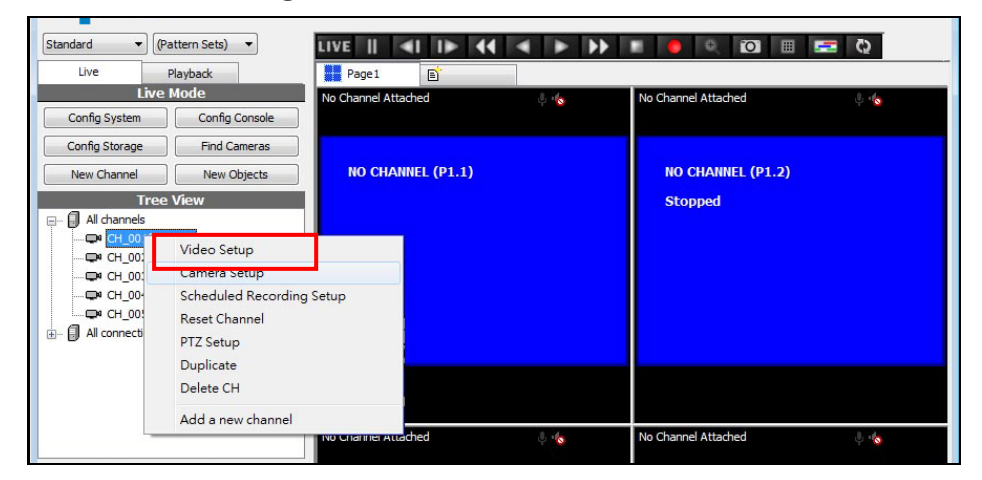

#### *Enable Motion Detection and Digital I/O Function*

Click **[Video]** tab, and then enable the following fields and select the options. These settings will make NVR supports the motion detection and digital I/O of this camera.

- **"MotionDetection" field:** Select *"Config+Capture"*.
- **"DIOProfile" field:** Select *"Auto"*.

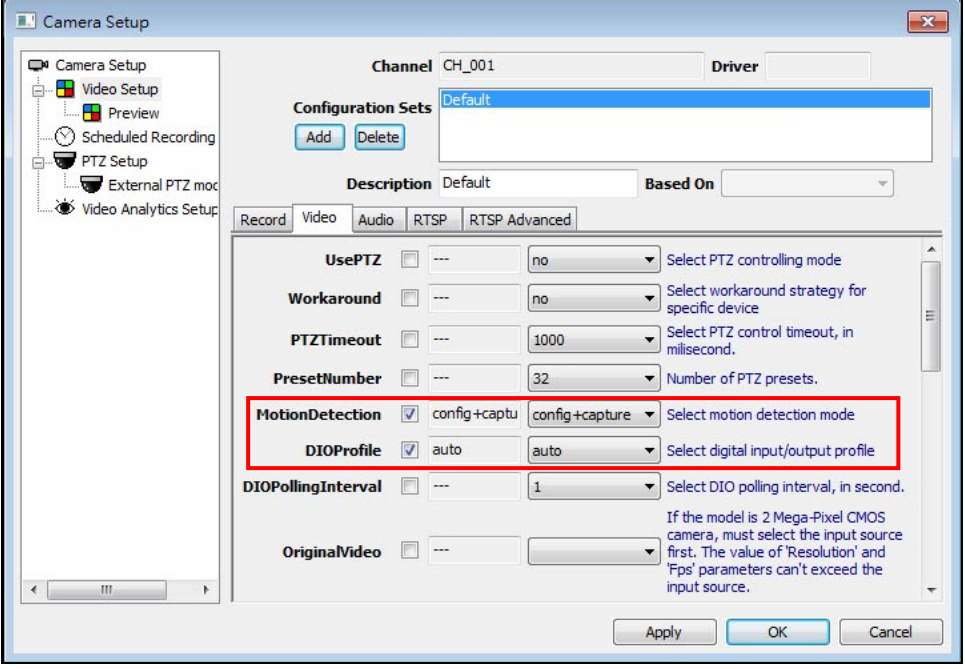

#### *Enable PTZ Function*

If the camera supports PTZ function, click **[Video]** tab, and then enable the following fields and select the options. These settings will make NVR supports the PTZ functions of this camera.

- **"UsePTZ" field:** Select *"4way"*.
- **"PresetNumber" field:** Select *"Auto"*.

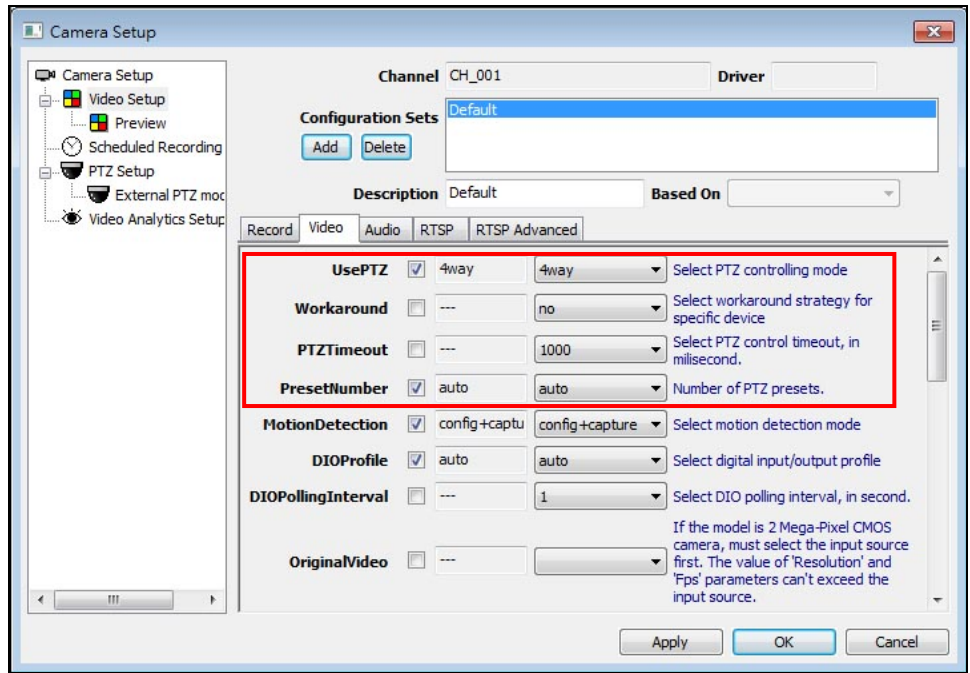

#### *Configure Audio*

If the camera supports 2-way audio, please follow the below picture to configure the settings, afterward, you can chatting to the camera through PC's microphone.

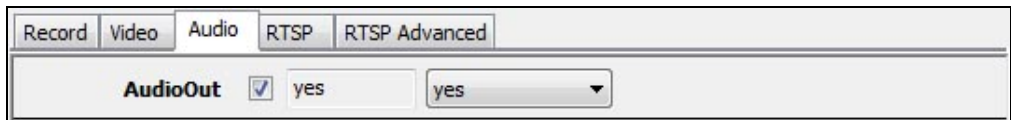

*Configure Video Format, Resolution, FPS ……*

Note:

 In NVR system, the "Video display" consumes many resource of PC. Higher resolution and frame rate consumes more resource. Our NVR uses "Dual Stream" technique to enhance the display performance in "Live View". If the camera supports dual stream, you should enable both video stream. NVR will display the first stream (the higher resolution video) when on 1 or 4 split layout, and display the second stream (the lower resolution video) when on 9 or more split layout.

- NVR always record the video of first stream, the parameters of first stream will also affect the recorded data.
- **Since NVR only records the first stream, it always (and only) play back the first stream** (the higher resolution video) in "Playback" mode, more channels will consume more PC resource. Thus, you should not play back too many channels simultaneously.
- If the second stream is disabled, NVR will always display the first stream.

The video parameters of various camera series are different, to reach the best live-view performance, please refer to the following pages to configure the settings.

#### *Enable Digital Watermark Verification*

This software supports digital watermark verification, please follow the below picture to enable the function, afterward, any modification to the exported video will be detected.

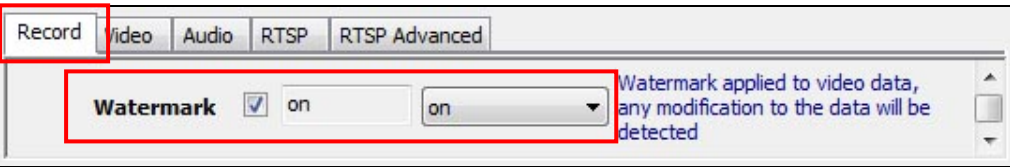

Note:

- The *"AVI"* format video doesn't support digital watermark verification, please export video with *"XGV"* format, and play the video with *"APV7000-Player"*.
- When playing the exported *"XGV"* file with *"APV7000-Player"*, if the digital watermark is correct, the icon is indicate on the below picture.

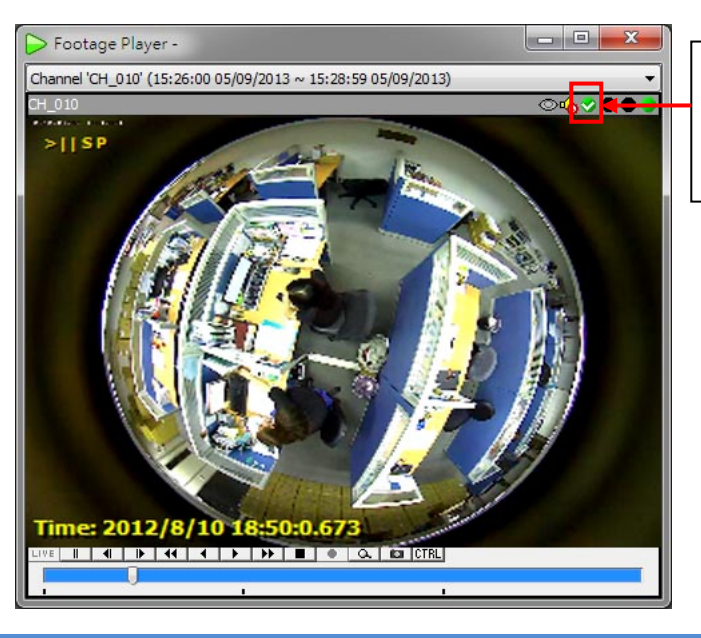

This icon indicates the digital watermark is correct. This video has not been modified.

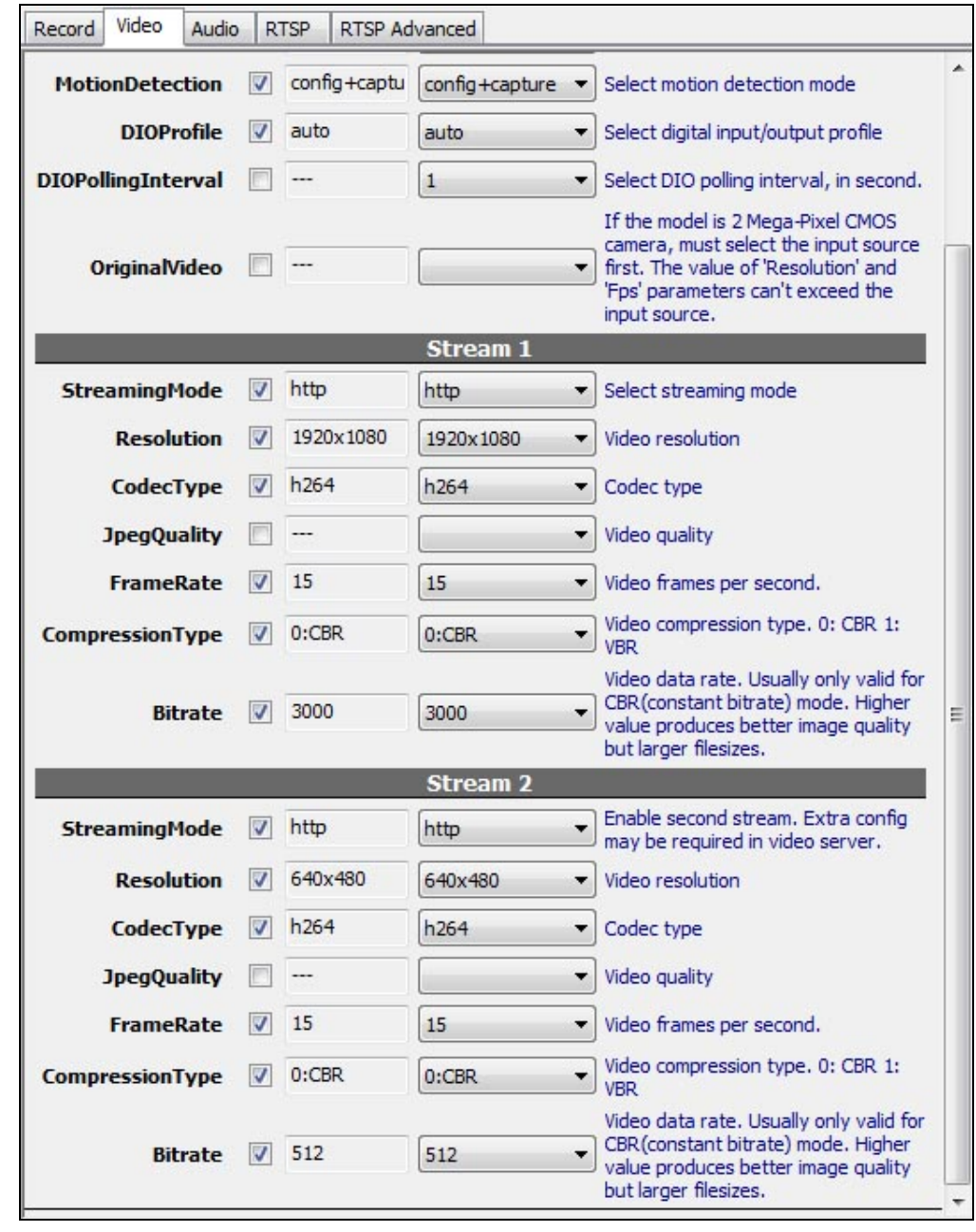

**CAM6xx Full-HD Camera Series (Highest resolution = 1920x1080)**

- The Stream 1 will be recorded, and displayed when on 1 or 4 split layout. If you want to reduce the size of recorded data, just decrease the "Bitrate" value. If lower bitrate causes lower video quality, you can also decrease the "FrameRate" value.
- The Stream 2 will be displayed when on 9 or more split layout, this will make the live-view video smoothly.

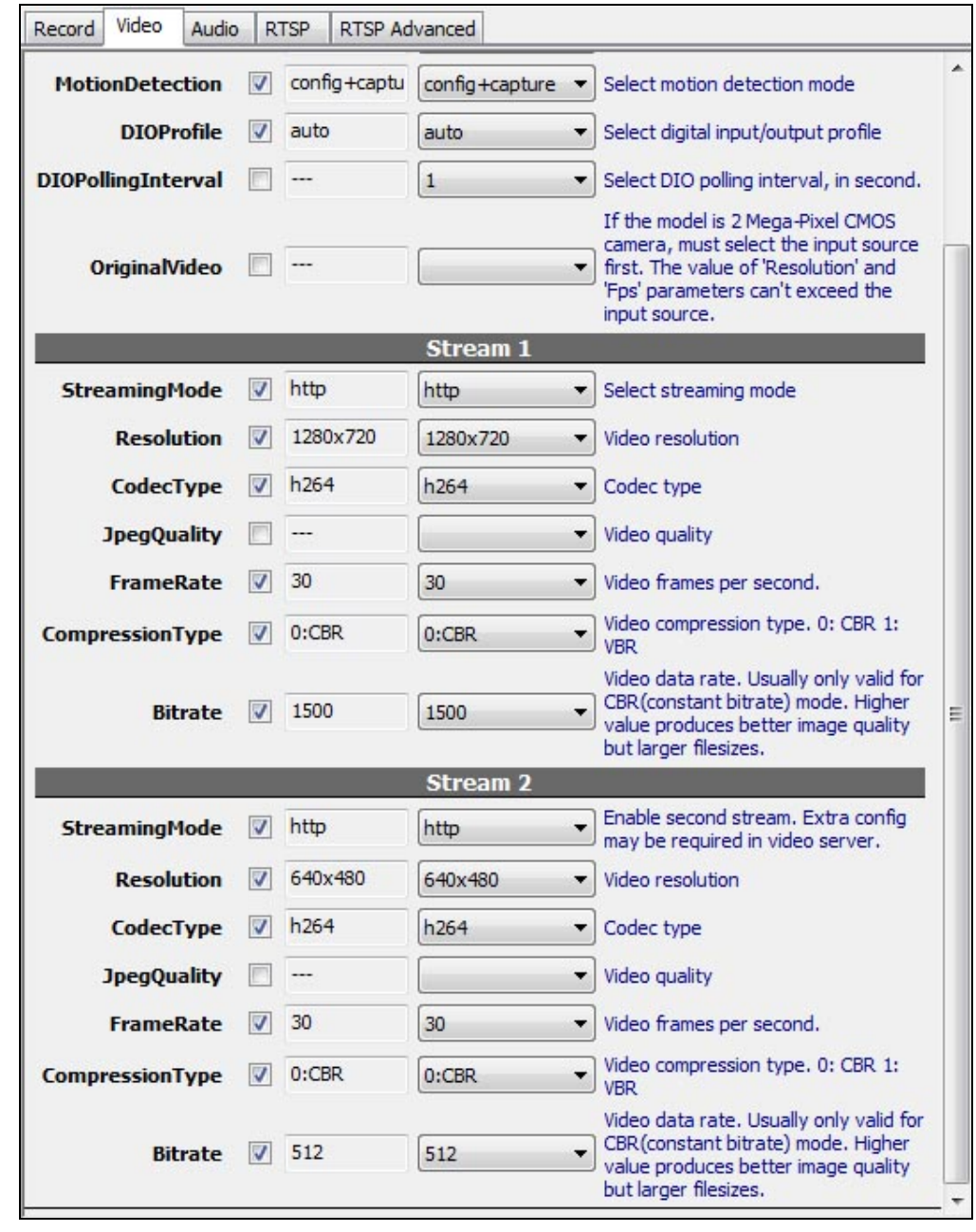

**CAM6xx HD-720P Camera Series (Highest resolution = 1280x800)**

- The Stream 1 will be recorded, and displayed when on 1 or 4 split layout. If you want to reduce the size of recorded data, just decrease the "Bitrate" value. If lower bitrate causes lower video quality, you can also decrease the "FrameRate" value.
- The Stream 2 will be displayed when on 9 or more split layout, this will make the live-view video smoothly.

Video Audio RTSP RTSP Advanced Record ۸  $\sqrt{2}$  config+captu config+capture  $\rightarrow$  Select motion detection mode **MotionDetection DIOProfile**  $\overline{v}$ auto auto Select digital input/output profile **DIOPollingInterval**  $\blacksquare$  $\cdots$  $\mathbf{1}$ Select DIO polling interval, in second. If the model is 2 Mega-Pixel CMOS camera, must select the input source **OriginalVideo** V 1600x1200@ 1600x1200@15 first. The value of 'Resolution' and 'Fps' parameters can't exceed the input source. Stream 1 V http http Select streaming mode **StreamingMode** 1600x1200 1600x1200 **Resolution**  $\overline{v}$ Video resolution  $\blacktriangledown$  $\sqrt{1}$  h<sub>264</sub> CodecType h<sub>264</sub>  $\overline{\phantom{0}}$ Codec type **JpegQuality**  $\overline{\mathbb{R}^n}$  $\overline{\phantom{a}}$ Video quality  $\overline{\phantom{a}}$  $\sqrt{15}$  $15$ v Video frames per second. **FrameRate**  $\overline{\phantom{a}}$  Video Video compression type. 0: CBR 1: **CompressionType**  $\sqrt{0}$ :CBR  $0:CBR$ Video data rate. Usually only valid for CBR (constant bitrate) mode. Higher  $\sqrt{2000}$ 2000 **Bitrate**  $\blacktriangledown$ Ė value produces better image quality but larger filesizes. **Stream 2** Enable second stream. Extra config  $\sqrt{ }$  http **StreamingMode** http  $\overline{\phantom{a}}$ may be required in video server.  $\sqrt{640x480}$ Video resolution **Resolution** 640x480  $\overline{\phantom{a}}$  $\overline{\mathbf{v}}$ h<sub>264</sub> h<sub>264</sub> CodecType  $\overline{\phantom{a}}$ Codec type **JpegQuality**  $\overline{V}$  $\overline{\phantom{a}}$ Video quality  $\overline{\phantom{0}}$ **FrameRate**  $\sqrt{15}$  $15$  $\blacksquare$ Video frames per second. Video compression type. 0: CBR 1:  $\boxed{\triangledown}$  0:CBR **CompressionTvpe**  $0:CBR$  $\overline{\phantom{a}}$ **VBR** Video data rate. Usually only valid for CBR (constant bitrate) mode. Higher Bitrate 7 512 512  $\blacktriangledown$ value produces better image quality but larger filesizes.

**CAM6xx 2 Mega-pixel Camera Series (Highest resolution = 1600x1200)**

- The Stream 1 will be recorded, and displayed when on 1 or 4 split layout. If you want to reduce the size of recorded data, just decrease the "Bitrate" value. If lower bitrate causes lower video quality, you can also decrease the "FrameRate" value.
- The Stream 2 will be displayed when on 9 or more split layout, this will make the live-view video smoothly.

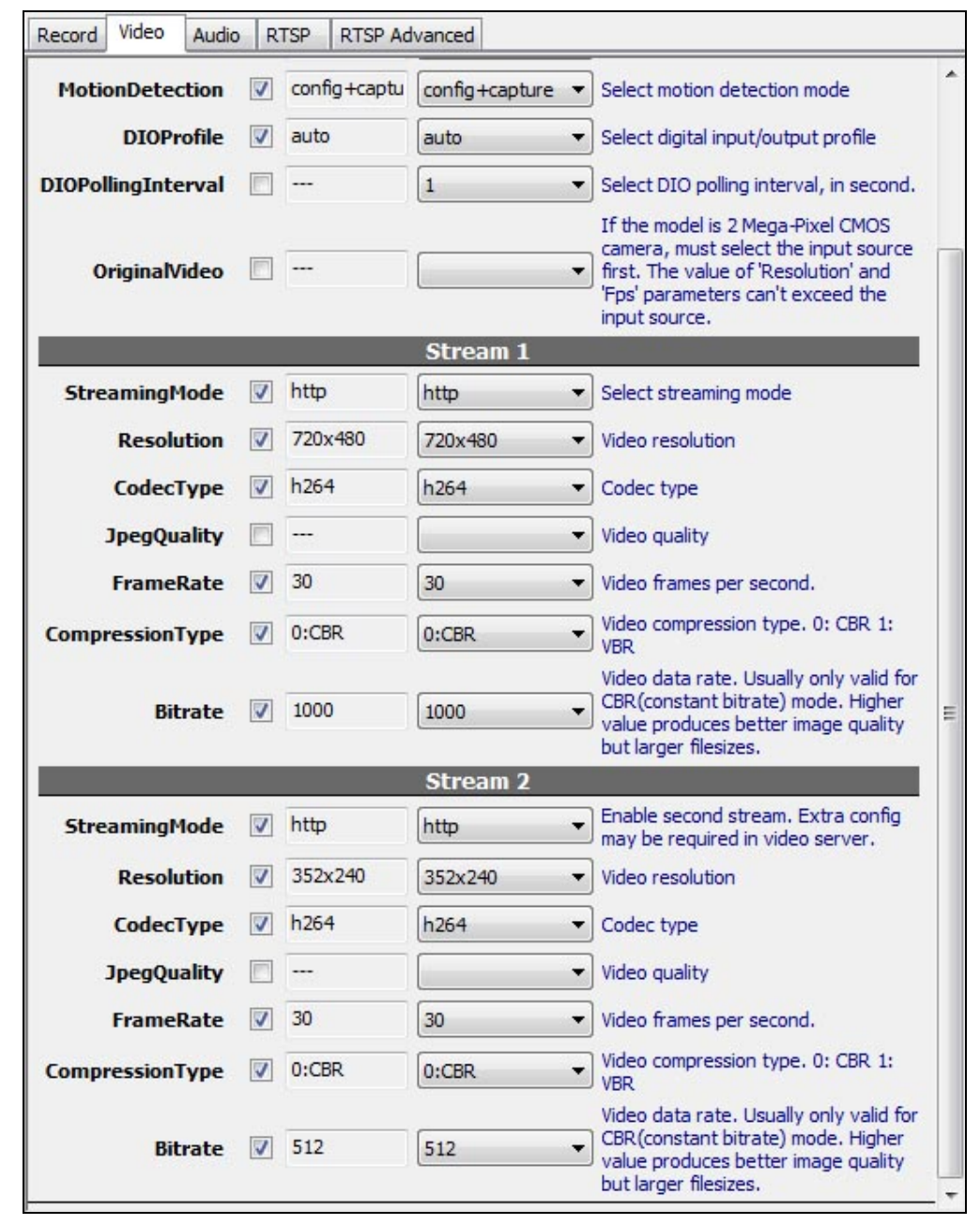

**CAM6xx D1-Resolution Camera Series (Highest resolution = 720x480)**

- The Stream 1 will be recorded, and displayed when on 1 or 4 split layout. If you want to reduce the size of recorded data, just decrease the "Bitrate" value. If lower bitrate causes lower video quality, you can also decrease the "FrameRate" value.
- The Stream 2 will be displayed when on 9 or more split layout, this will make the live-view video smoothly.
- If you think the video quality of Stream 2 is not good, you can disable Stream 2 (uncheck "StreamingMode"), NVR will always display Stream 1.

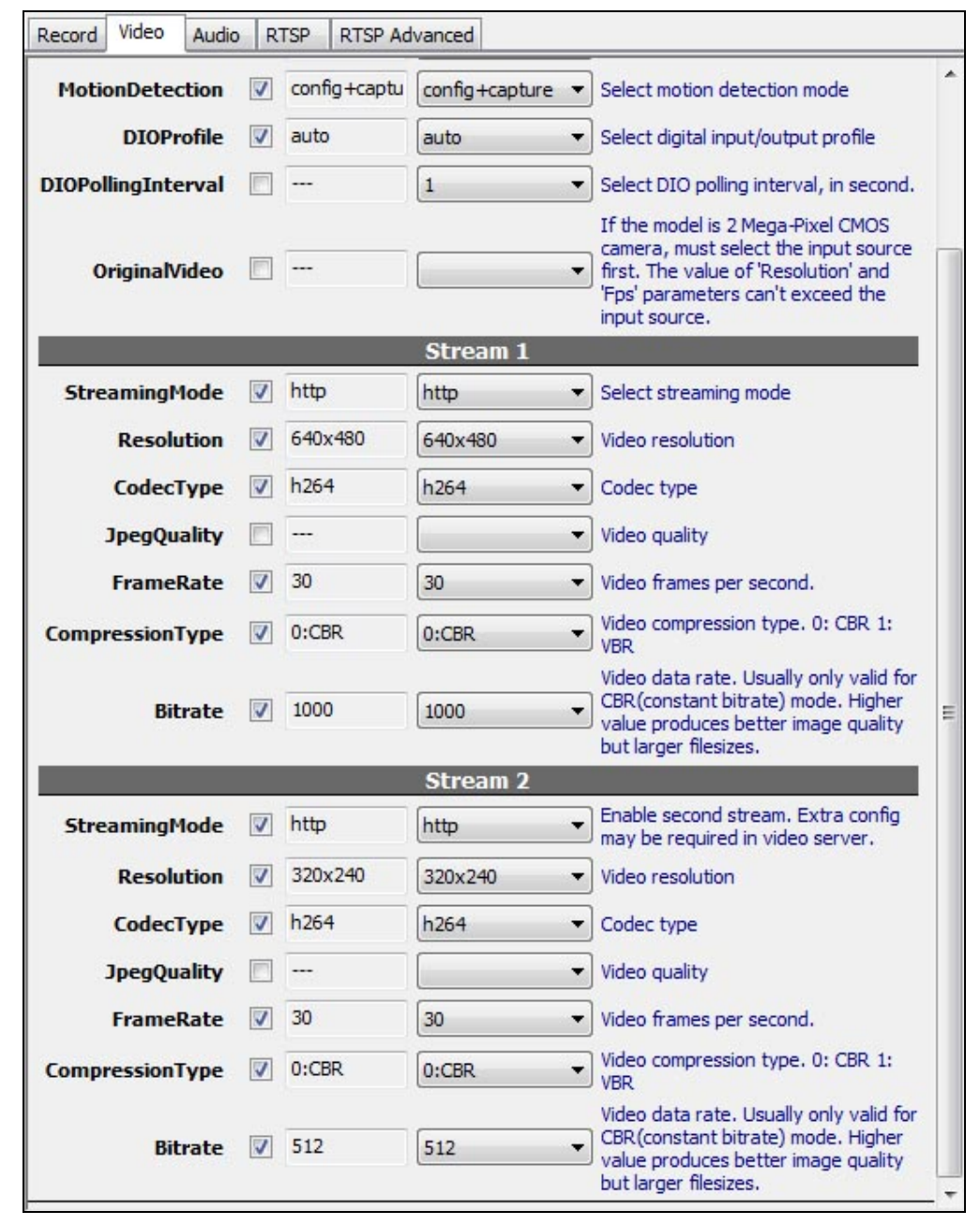

**CAM6xx VGA-Resolution Camera Series (Highest resolution = 640x480)**

- The Stream 1 will be recorded, and displayed when on 1 or 4 split layout. If you want to reduce the size of recorded data, just decrease the "Bitrate" value. If lower bitrate causes lower video quality, you can also decrease the "FrameRate" value.
- The Stream 2 will be displayed when on 9 or more split layout, this will make the live-view video smoothly.
- If you think the video quality of Stream 2 is not good, you can disable (uncheck "StreamingMode") Stream 2, NVR will always display Stream 1.

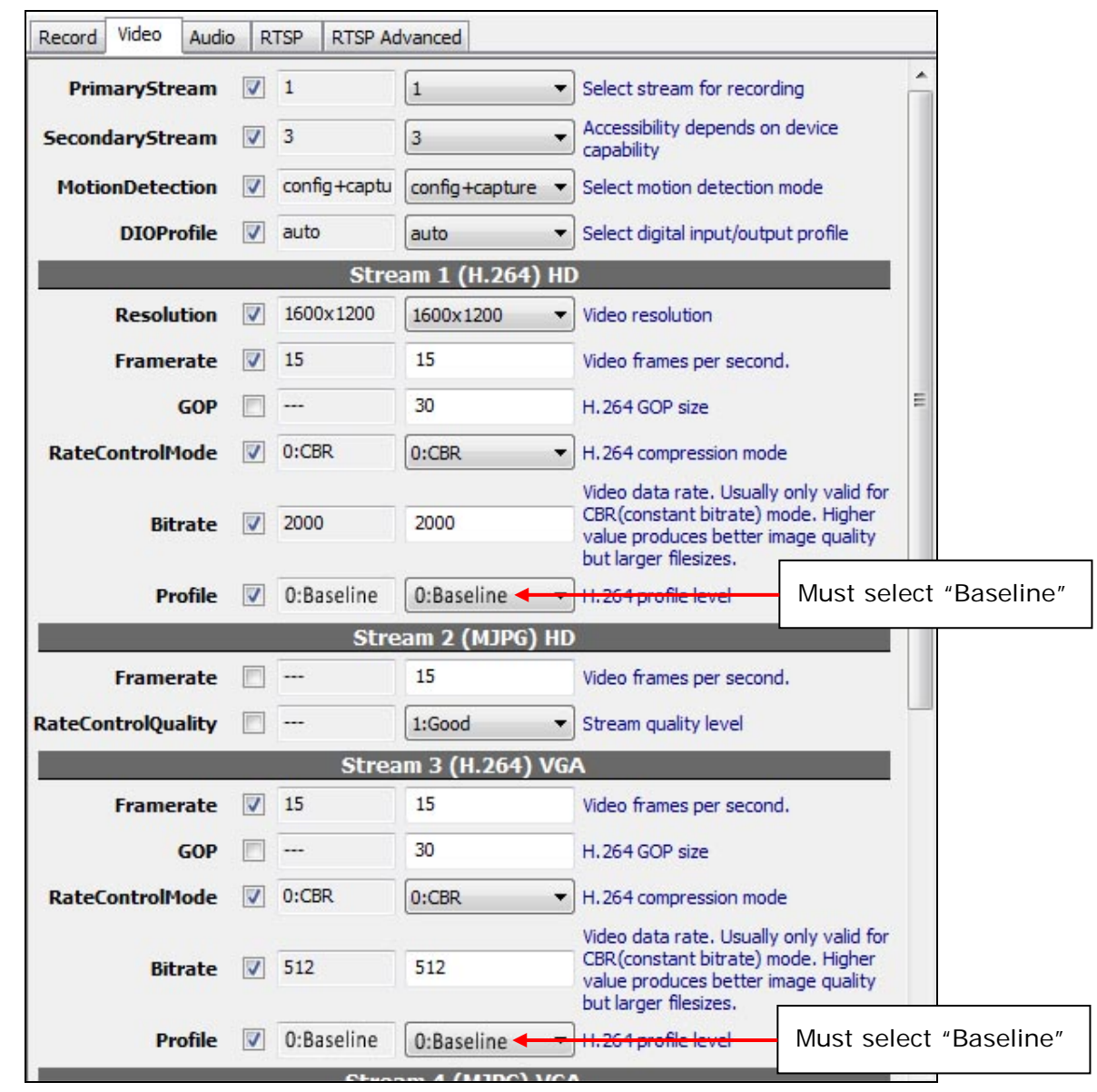

**CAM71x ~ 73x 2 Mega-pixel Camera Series (Highest resolution = 1600x1200)**

- The first stream is "Stream 1", the second stream is "Stream 3".
- The Stream 1 will be recorded, and displayed when on 1 or 4 split layout. If you want to reduce the size of recorded data, just decrease the "Bitrate" value. If lower bitrate causes lower video quality, you can also decrease the "FrameRate" value.
- The Stream 3 will be displayed when on 9 or more split layout, this will make the live-view video smoothly.

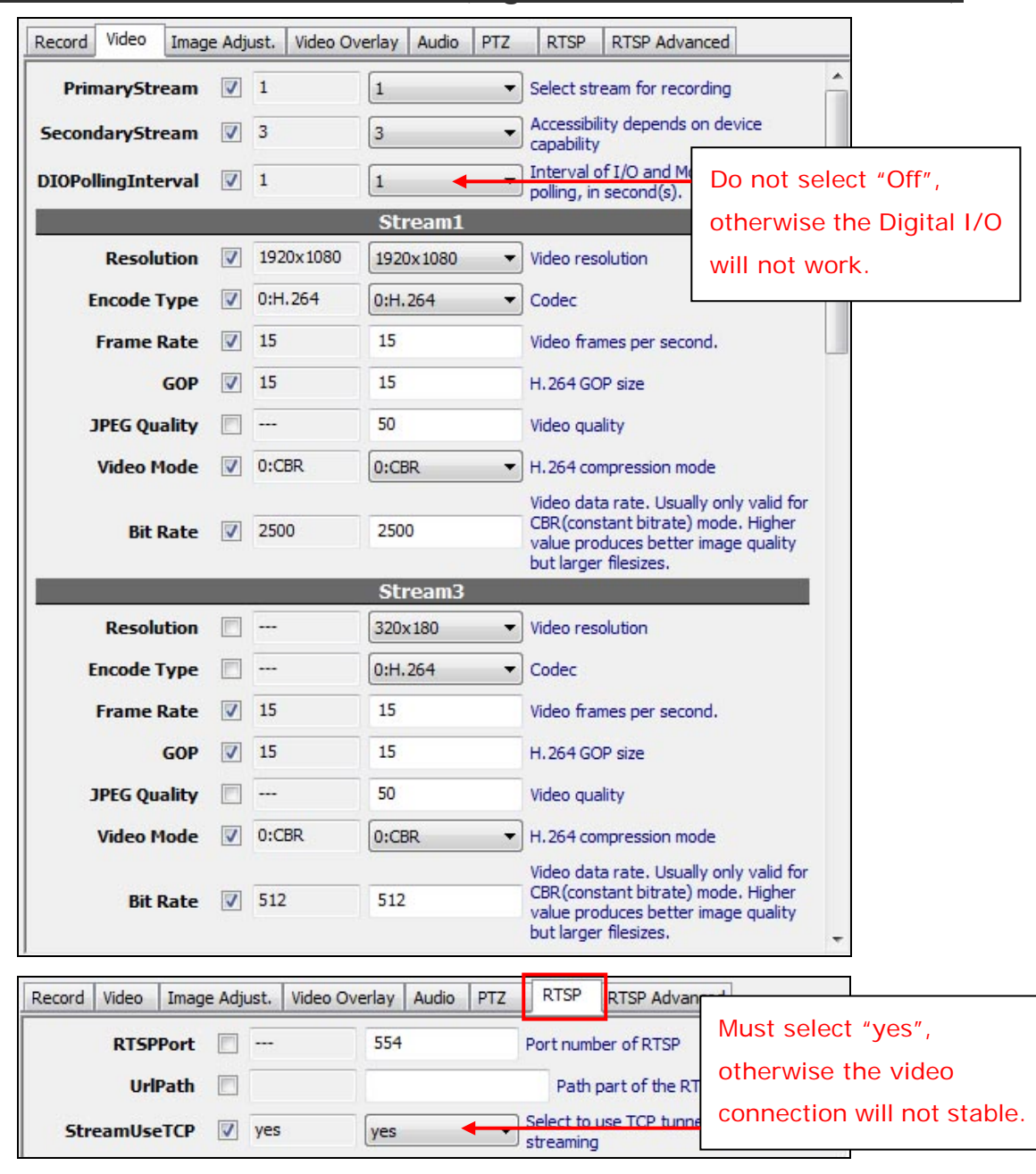

#### **CAM74x ~ 75x Full-HD Camera Series (Highest resolution = 1920x1080)**

- The first stream is "Stream 1", the second stream is "Stream 3".
- The Stream 1 will be recorded, and displayed when on 1 or 4 split layout. If you want to reduce the size of recorded data, just decrease the "Bitrate" value. If lower bitrate causes lower video quality, you can also decrease the "FrameRate" value.
- The Stream 3 will be displayed when on 9 or more split layout, this will make the live-view video smoothly.

## <span id="page-43-0"></span>**7. Live View**

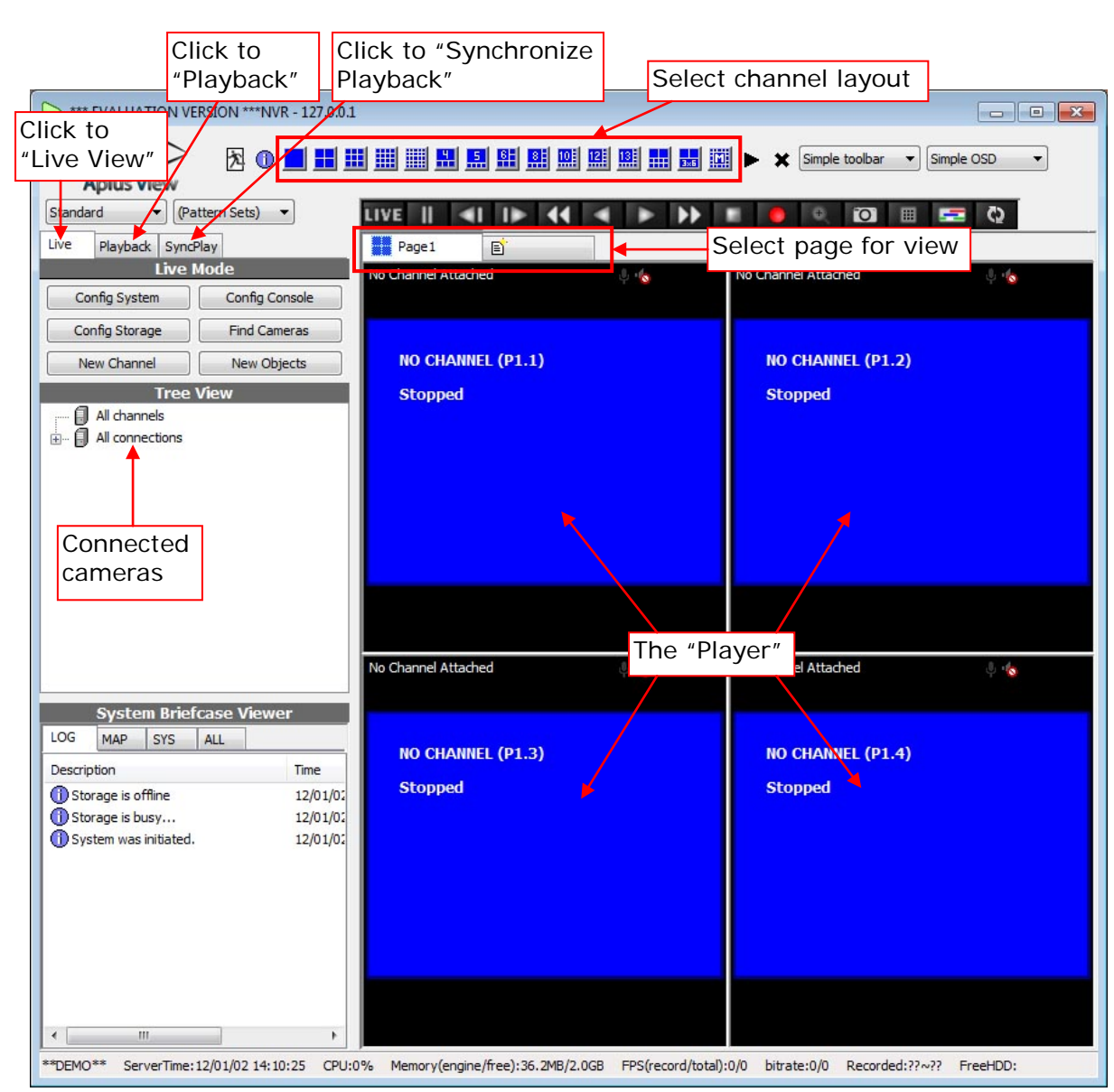

## <span id="page-43-1"></span>7.1. The Live View Screen

### *The Channel Layout (Split-window)*

Click the *"Layout Buttons"* to change the layout (split-window).

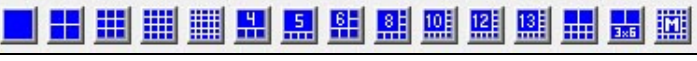

You can use multiple pages to display the channel, and each page can use different layout.

#### *The "Player"*

There are two types of player, *"Full-function Player"* and *"Simplified Player"*:

- **"Full-function Player":** This type of player allows for live-view and playback. There are channel name, description, function buttons and indicators on the top. It supports more functions in the pop-up menu when left-click on the video.
- **"Simplified Player":** This type of player allows for live-view only.

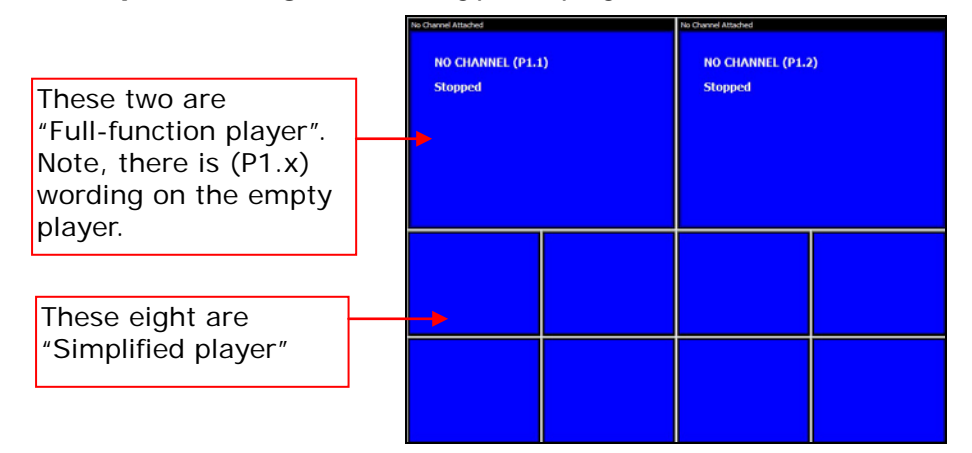

#### *Select Channels for Live View*

To view the video, drag the channel from *"Tree View"* area to the *"Player"*, the channel will be displayed now.

To change the location to display, use mouse to drag the video to the desired location. To remove the channel from the player, left-click on the video for the pop-up menu, and then click **[Detach]** (with *"Full-function Player"*) or **[Stop]** (with *"Simplified Player"*).

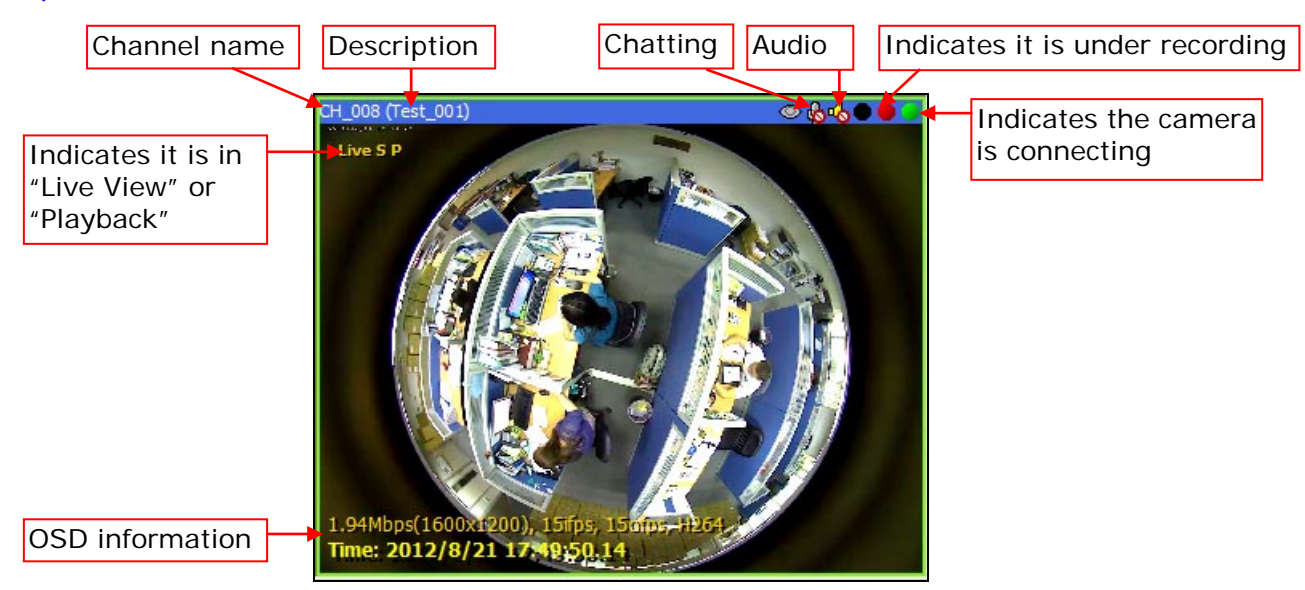

#### *Operate the Live View Channel*

To view the video, drag the channel from *"Tree View"* area to the *"Player"*, the channel will be displayed now.

To change the location to display, use mouse to drag the video to the desired location.

To remove the channel from the player, left-click on the video and click **[Detach]** (with *"Full-function Player"* or **[Stop]** (with *"Simplified Player"* from the pop-up menu.

Double-click on the video will view the channel in 1x1 window, double-click it again will back to the split-view window.

Right-click the video to pop-up the context menu, here you can do more functions of this camera.

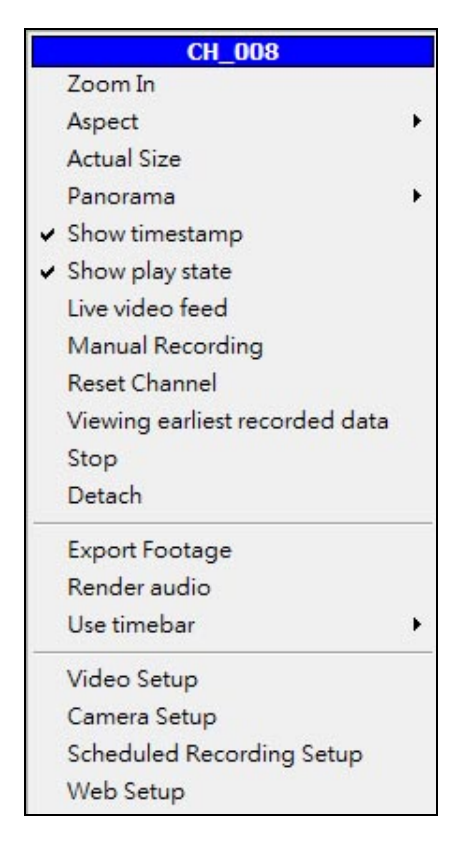

## <span id="page-46-0"></span>**8. Configure Recording Function**

The NVR server provides various methods to record the video/audio of cameras.

- **Fulltime Recording:** Always record the video/audio of camera.
- **Scheduled Recording:** You can schedule the period for recording or not recording the camera. Each camera has its own schedule.
- **Event Recording:** When there is an event (including motion detection, alarm trigger, camera disconnected and PTZ control), the recording will be executed automatically.

### <span id="page-46-1"></span>8.1. Fulltime Recording

1. On *"Live View"* screen, right-click on the camera in *"Tree View"* area and click **[Camera Setup]** option.

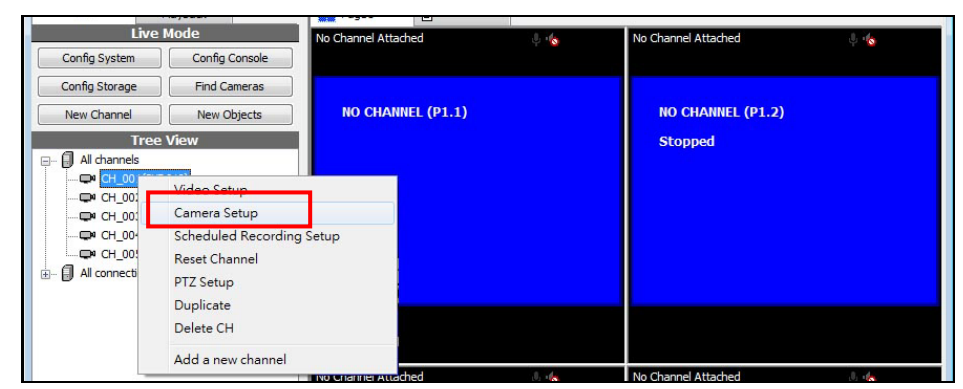

2. In this page, if you want to fulltime record this camera, click and enable **[Unconditional Recording]** function. Click **[OK]** button to apply the setting.

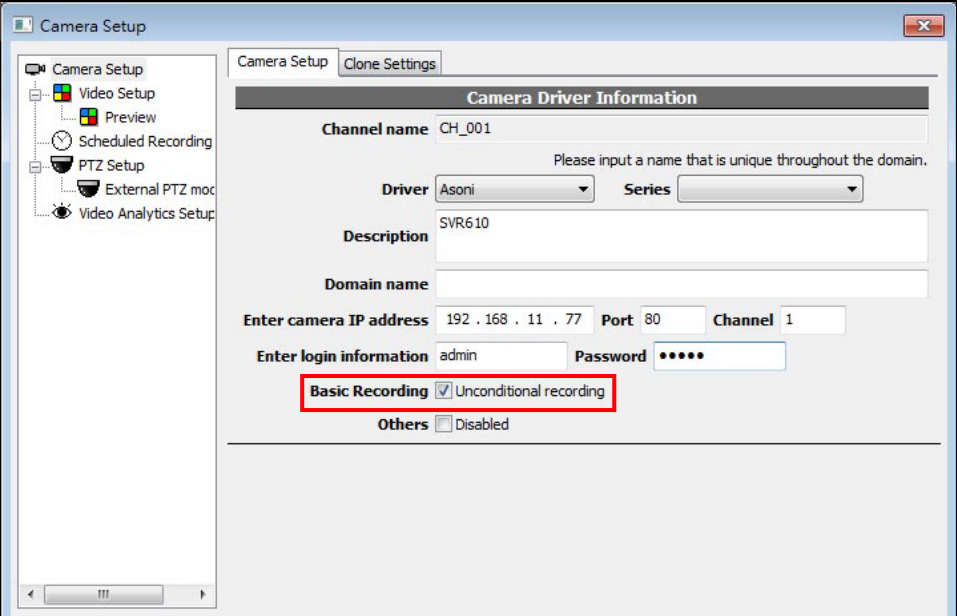

## <span id="page-47-0"></span>8.2. Scheduled Recording

1. Right-click the video to pop-up the context menu, and click **[Scheduled Recording Setup]** option.

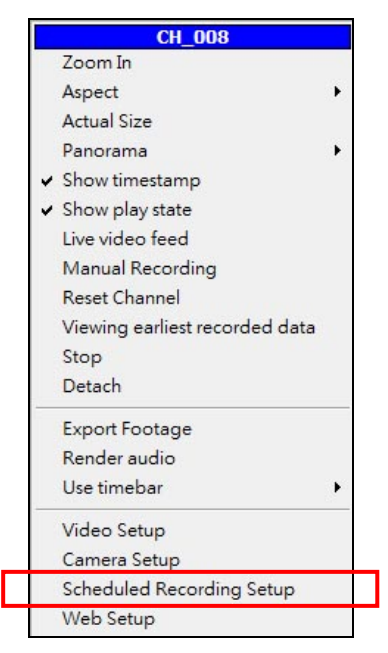

2. Click on the cell box to enable or disable the recording, blue means record and white means not record. To enable or disable a range of period, you can drag the a blue or white cell box and pull it to the direction, this will speed up the selection.

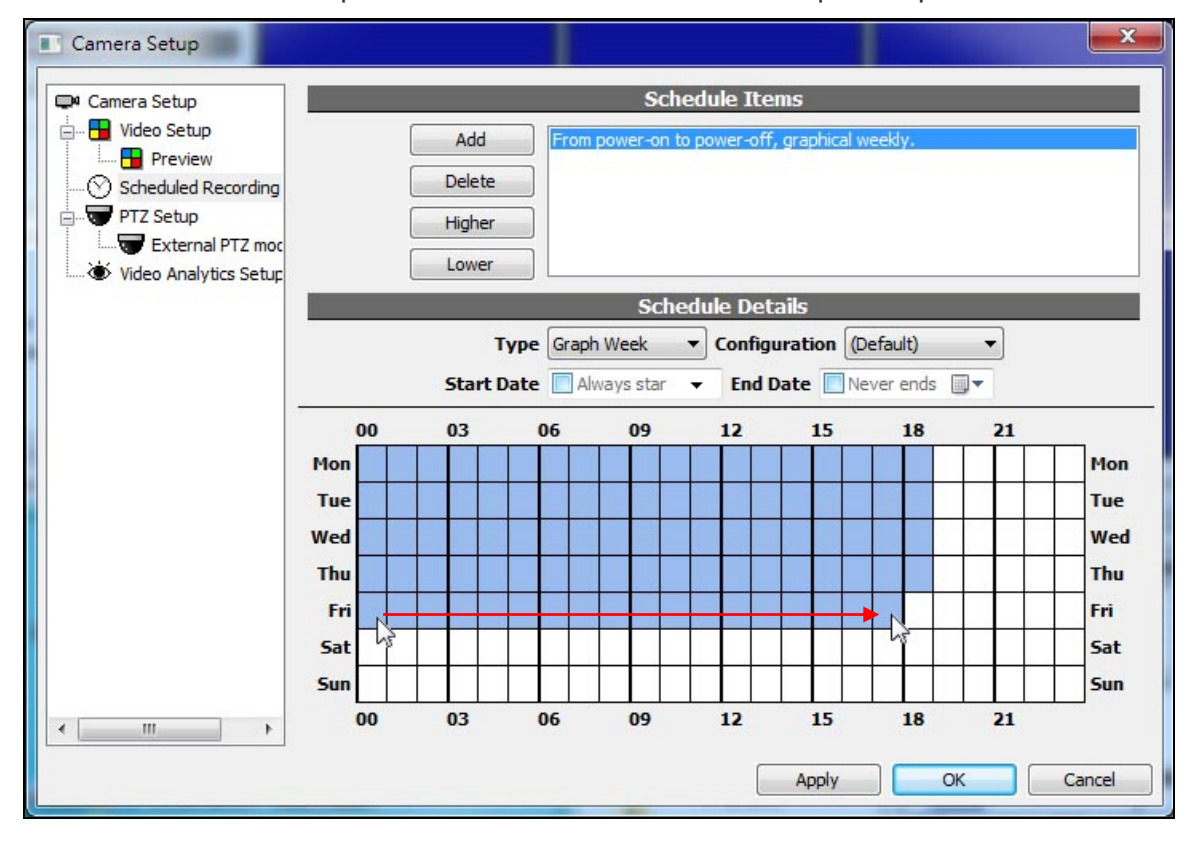

3. Click **[OK]** button to apply the settings for this camera.

### <span id="page-48-0"></span>8.3. Event Recording

When there is an event (including motion detection, alarm trigger, camera disconnected and PTZ control), the recording will be executed automatically.

## <span id="page-49-0"></span>**9. Configure Motion Detection**

1. Click **[Control Panel]** button on the top to open a panel, select "Motion" from "New Object" list, a "Motion Function Object" will be added on video.

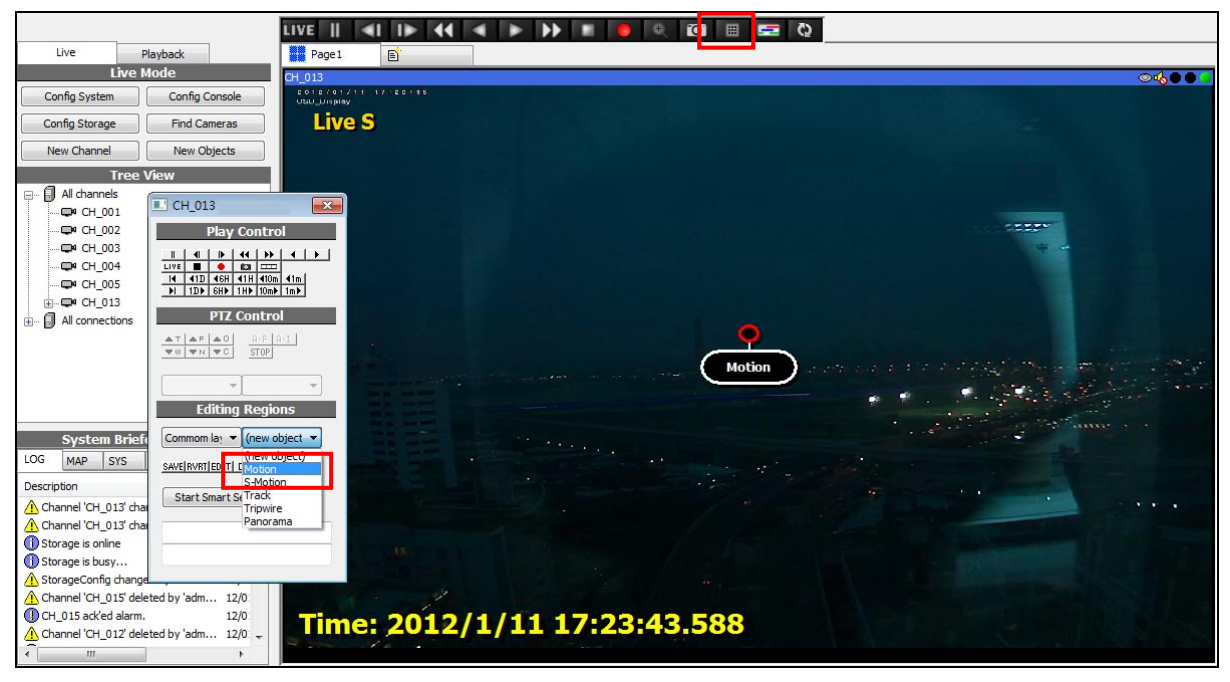

2. Drag the end point of "Motion Function Object" to the interested location and click "Region interest" to create the area for detecting, there are 3 areas can be detected.

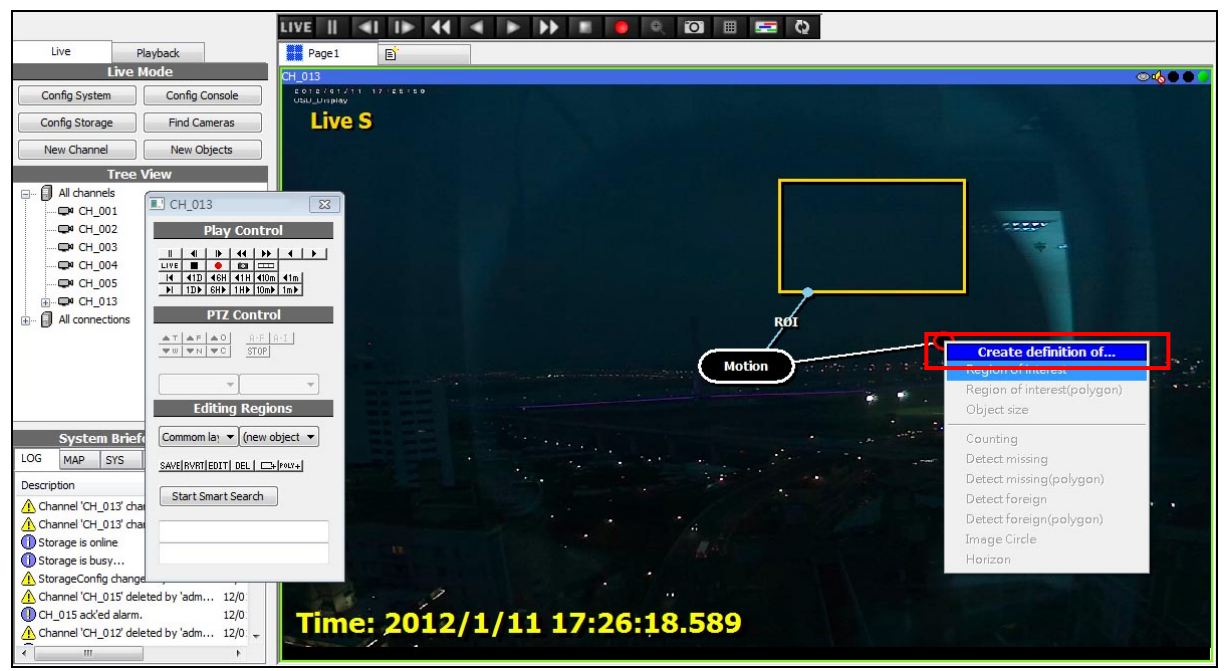

3. The size and location of detect area can be adjusted. After create all areas, click **[Save]** button in panel to apply the settings.

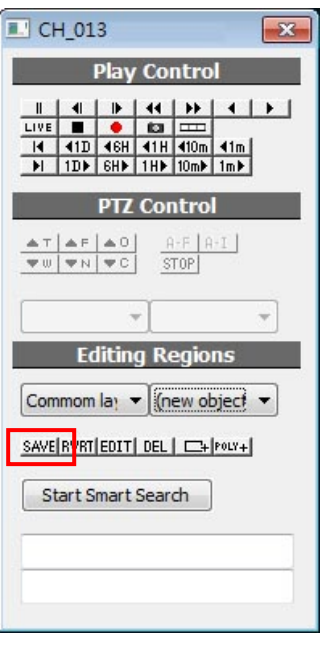

There are two types of motion detection:

- Camera-Motion: Detect motion by IP camera itself. This type will not increase the loading of NVR.
- S-Motion: Software Motion. NVR will analyze the video content and detect the motion. It will more precise, but will increase the loading of NVR. It is recommended only used with important location.

## <span id="page-51-0"></span>**10. Configure Panorama Camera**

If the camera equips a fisheye lens and wish to use the  $360^\circ$  panoramic image, follow the steps to enable this function.

1. On *"Live View"* screen, right-click on the camera in *"Tree View"* area and click **[Video Setup]** option.

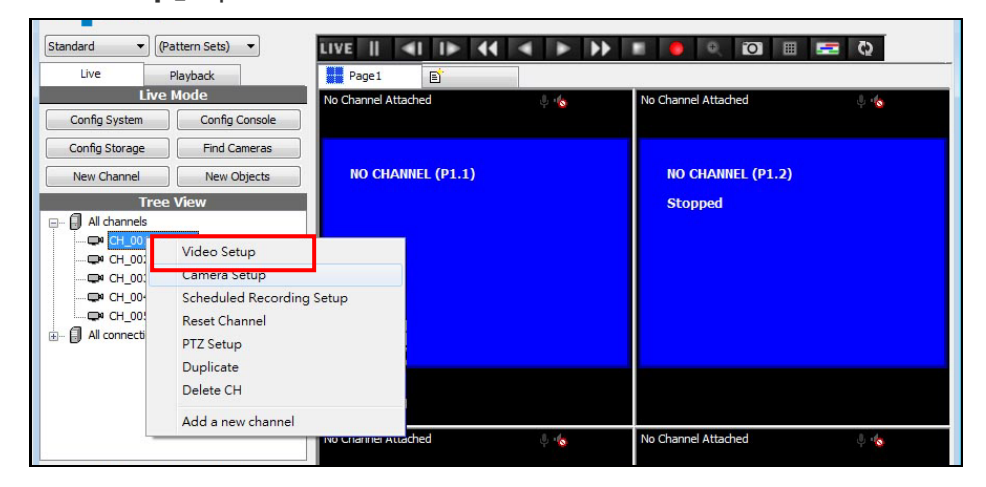

2. Click **[Record]** tab, find the *"Panorama Model"* field, select **[PM-02]**, and then click **[OK]**.

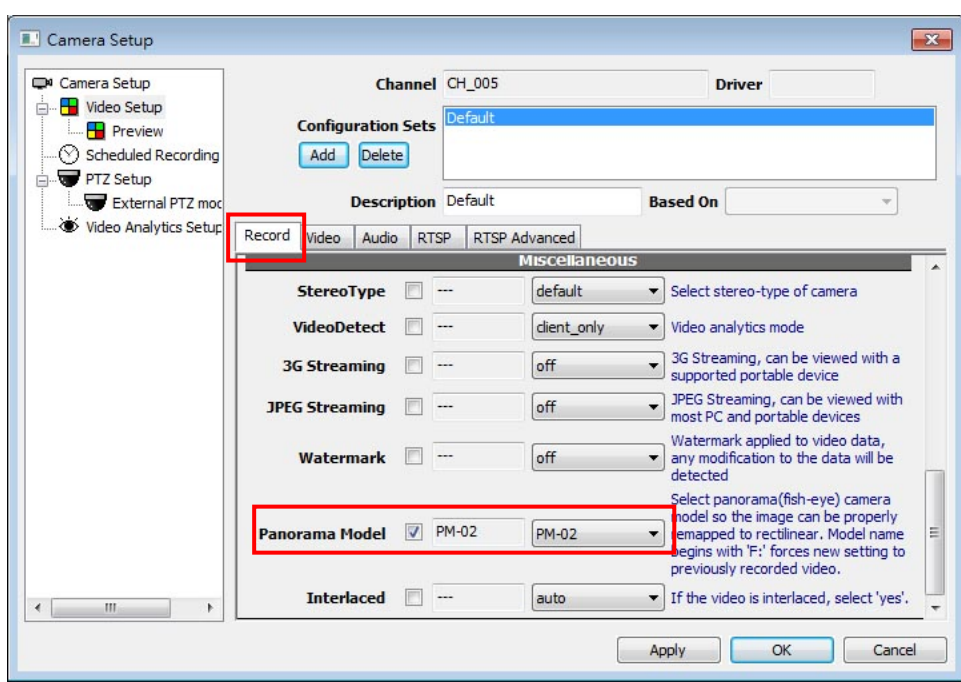

3. Back to *"Live View"* screen, click and select the video of camera, click **[Control Panel]** on the top to open a panel, select **[Panorama]** from *"New Object"* list, a *"Panorama Function Object"* will be added on video.

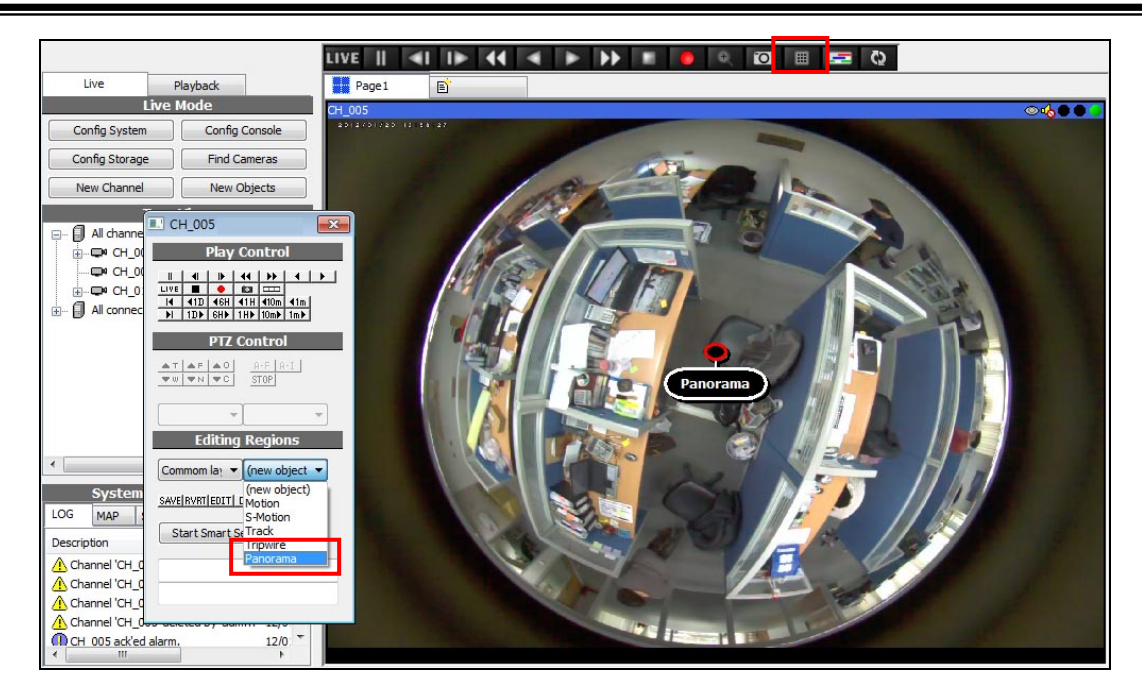

4. Drag the end point of *"Panorama Function Object"* to any location and click **[Image Circle]** to create the area for panoramic view.

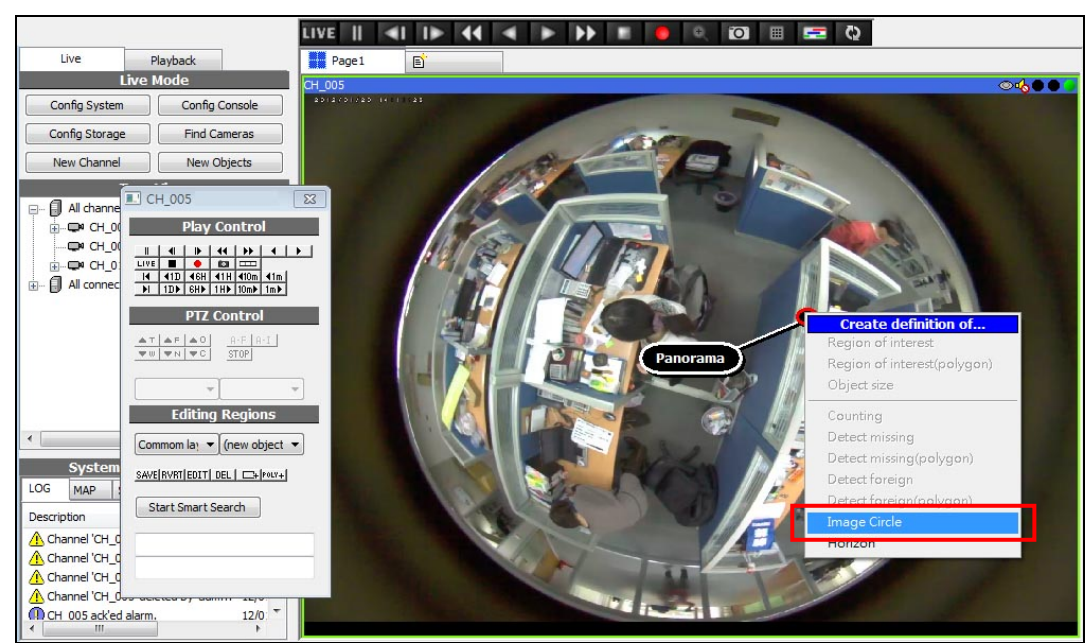

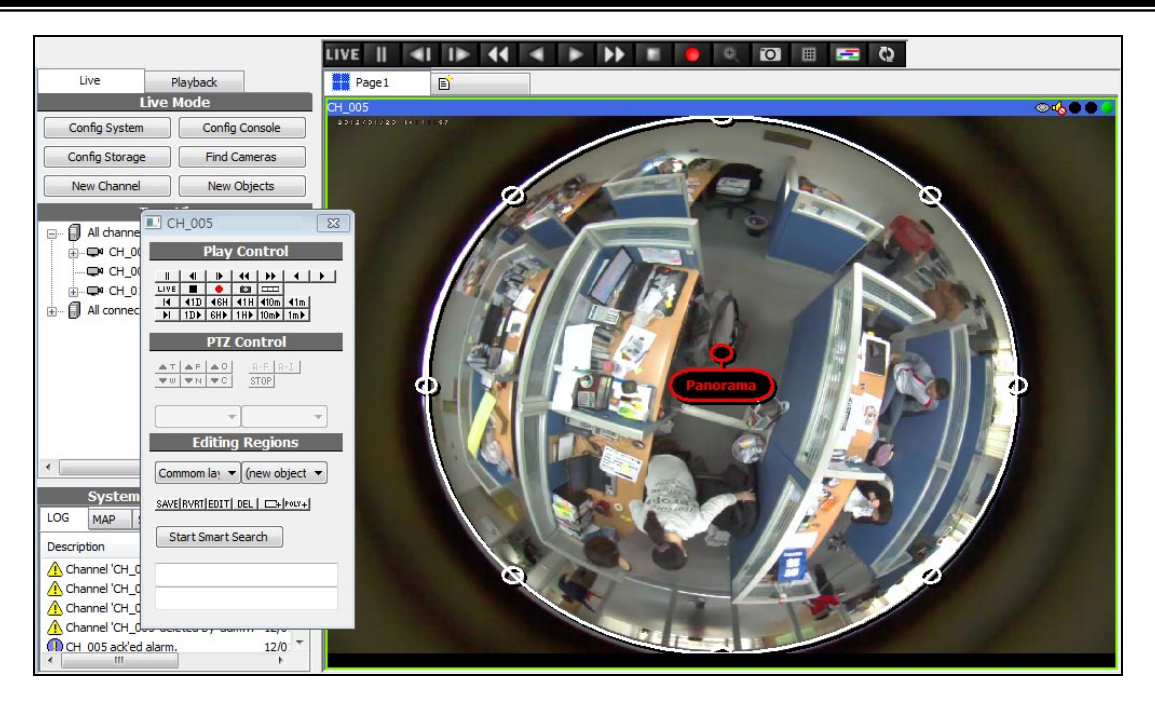

5. The size and location of circle can be adjusted. After adjust the circle, click **[Save]** button in panel to apply the settings.

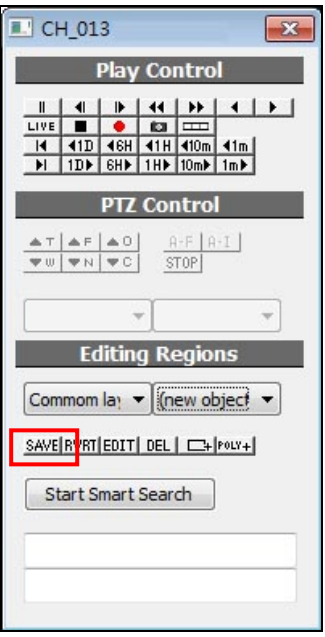

6. Back to *"Live View"* screen, right-click on the video and select **[Panorama]** -> **[Pano+Free+Surround]** option, the video will be turned to panoramic view.

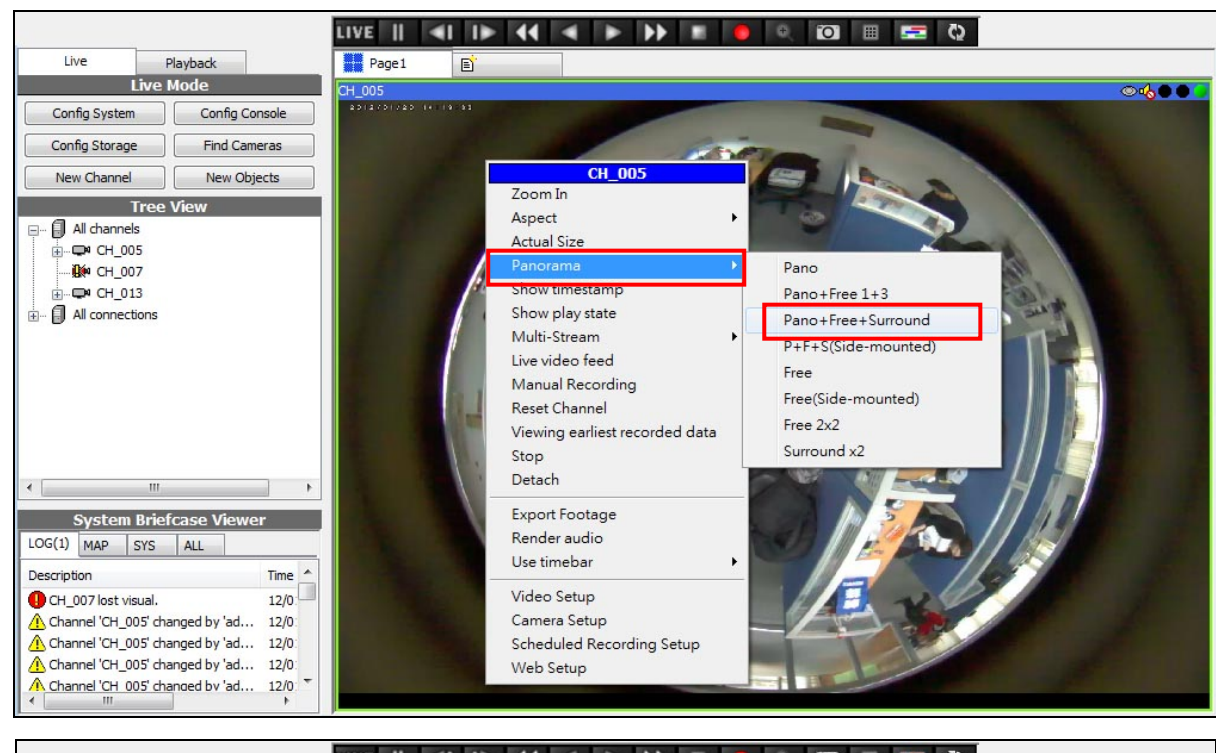

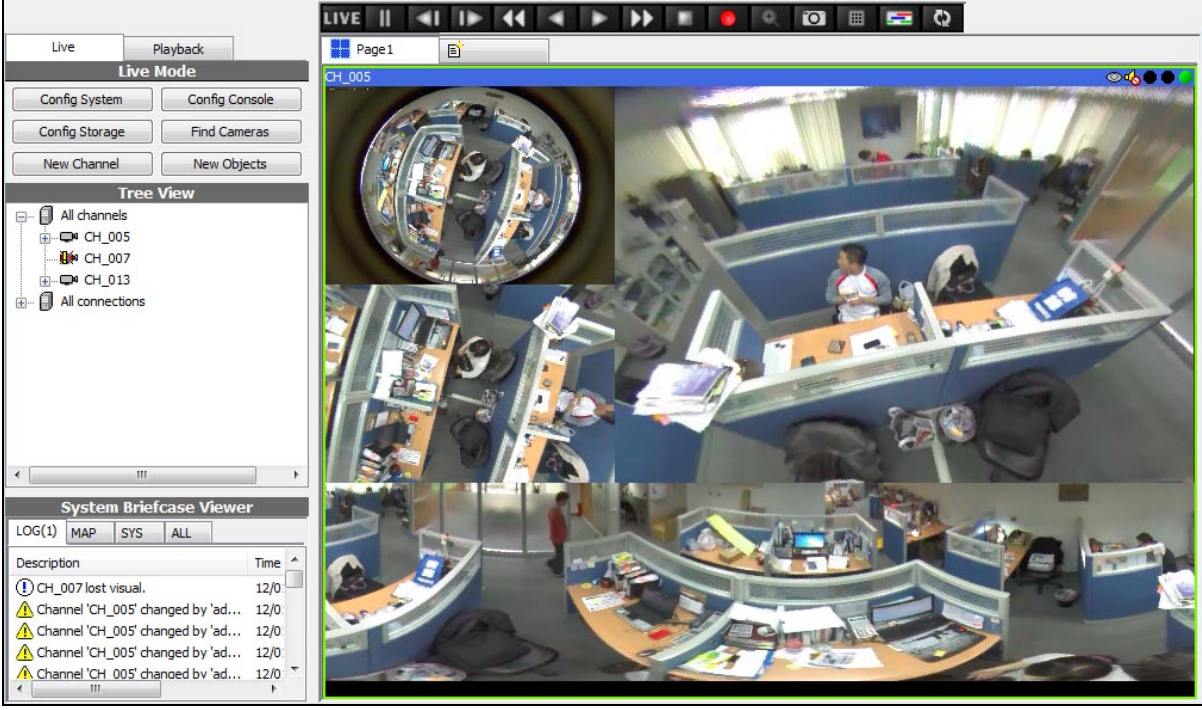

7. You can scroll mouse-wheel to zoom-in/ zoom-out the video, drag the video to change the viewing location.

## <span id="page-55-0"></span>**11. Playback**

## <span id="page-55-1"></span>11.1. Playback the Concurrent Channel

1. On live-view, select *"Std. timebar"* on the top.

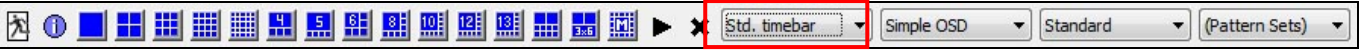

2. Move mouse on the time bar, the date/time of recorded data will be displayed, double-click to play the recorded video.

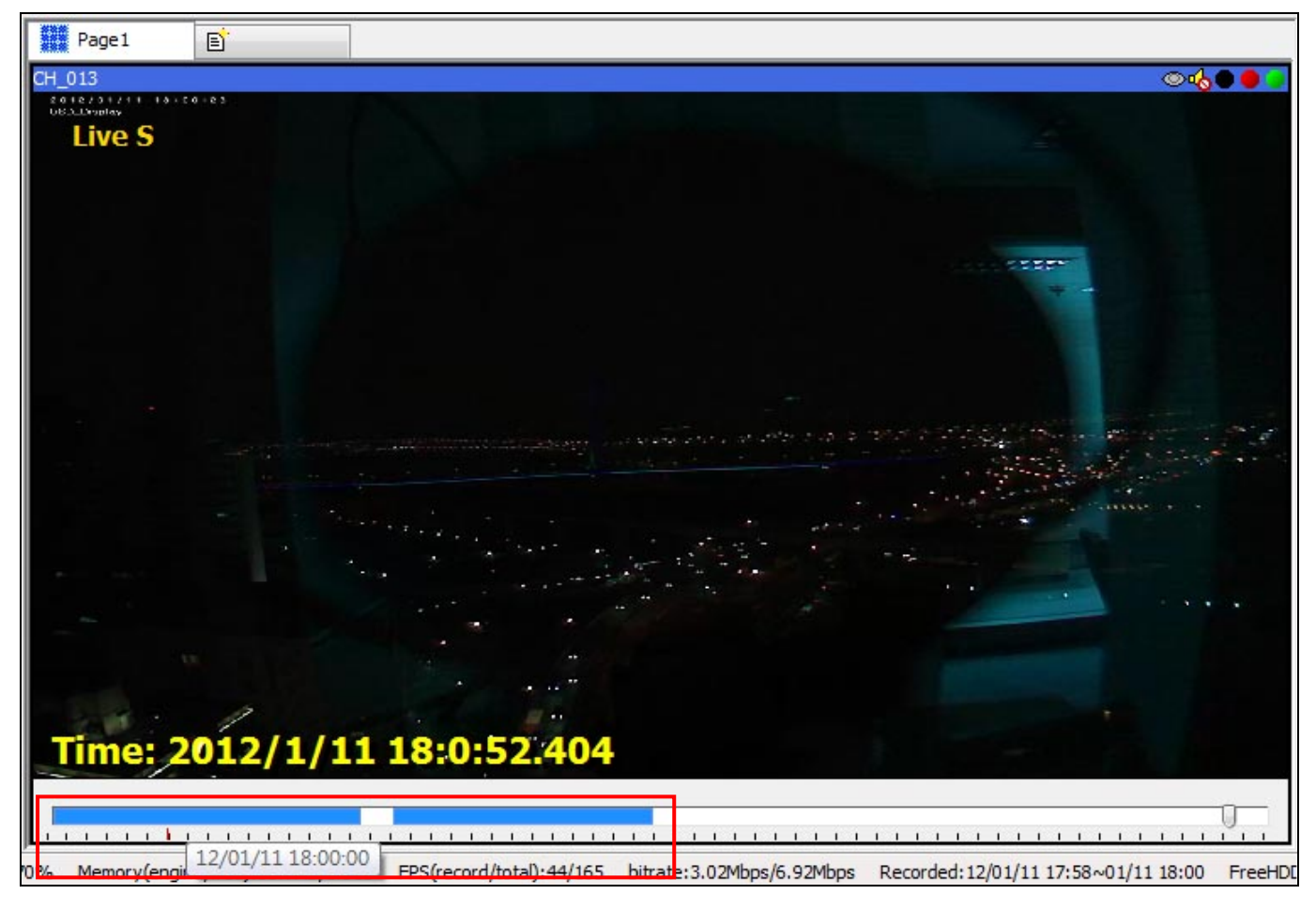

3. Use the playback buttons on the top to control the playback.

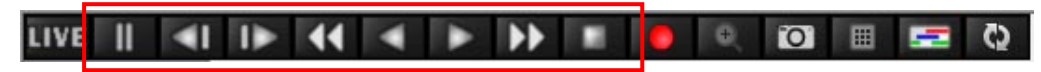

4. During the playback, the *">"* symbol will display on the upper-left corner of video.

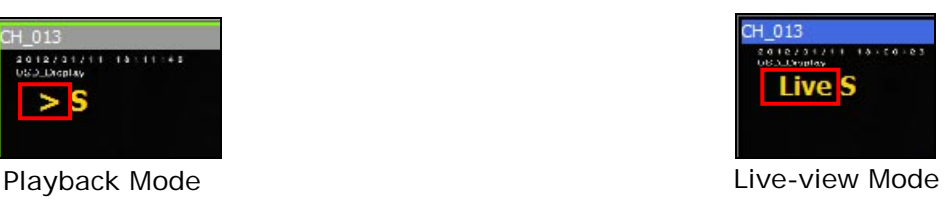

5. You can right-click on the time bar, and select the option to change the time period of recorded video.

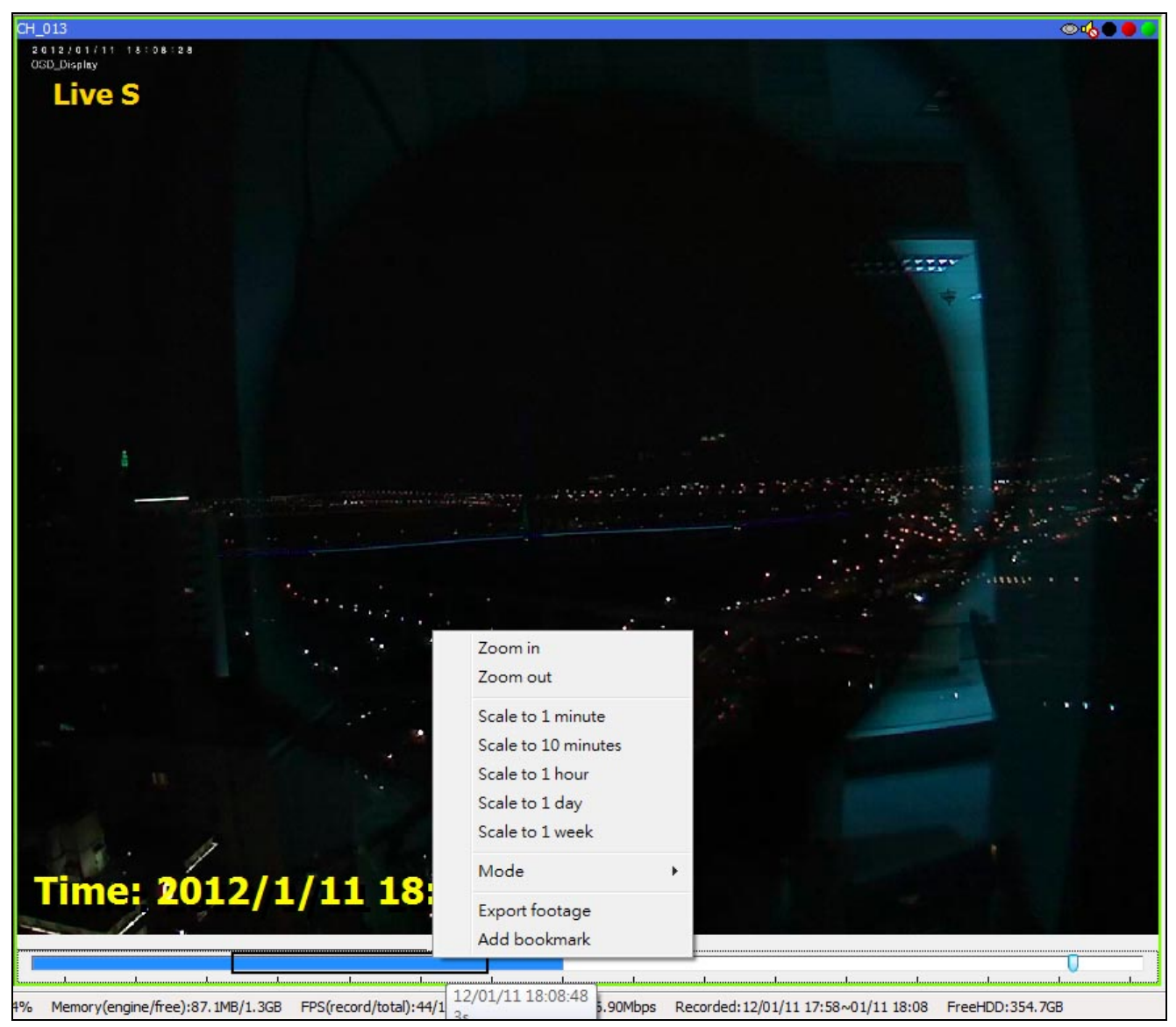

6. Click **[LIVE]** button on the top will back to live-view video.

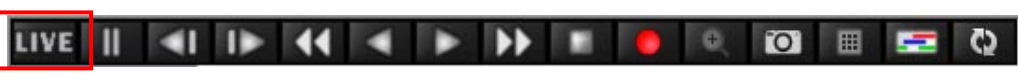

## <span id="page-56-0"></span>11.2. Select and Playback from Recorded Database

1. On live-view, click **[Playback]** button on the top-left corner.

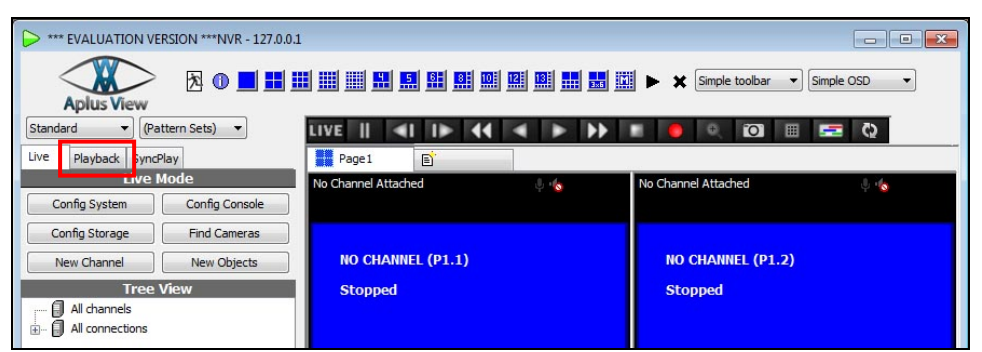

2. Click **[Storage Map]** button to open the *"Storage Report"* window, it is the recorded database.

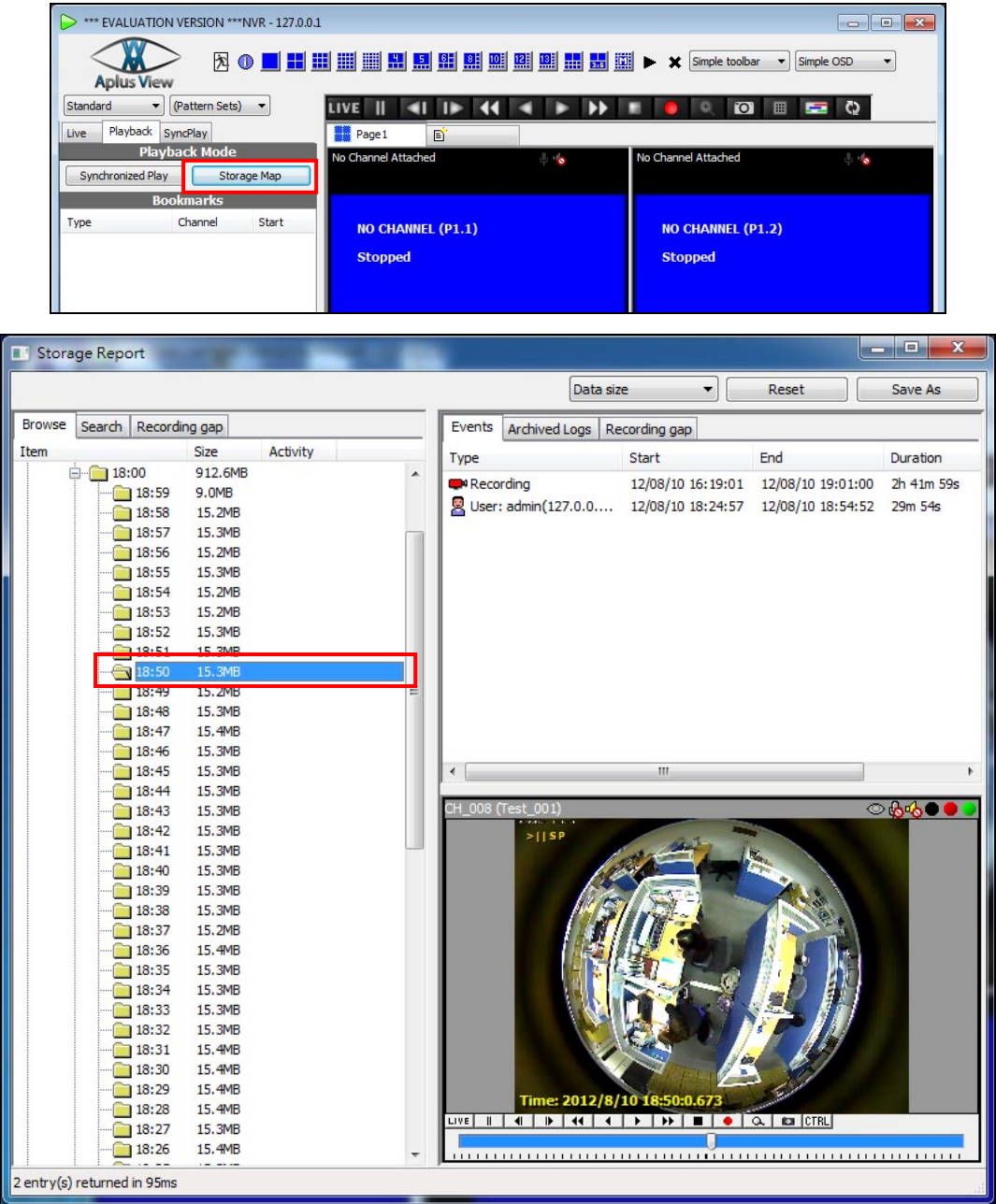

3. On the left side, expand the channel -> date -> hour -> minute to find the recorded

data you wish to play, the video will be displayed on the bottom-right.

- 4. You can drag the playback video from *"Storage Report"* window to any *"Full-function Player"*, and then operate it in the split-window. The split-window allows display live-view and playback video simultaneously.
- 5. Use the playback buttons on the top to control the playback.

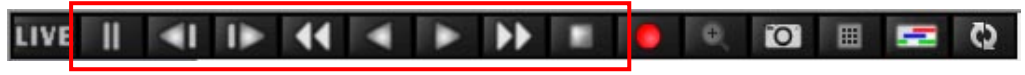

6. You can right-click on the time bar, and select the option to change the time period of recorded video.

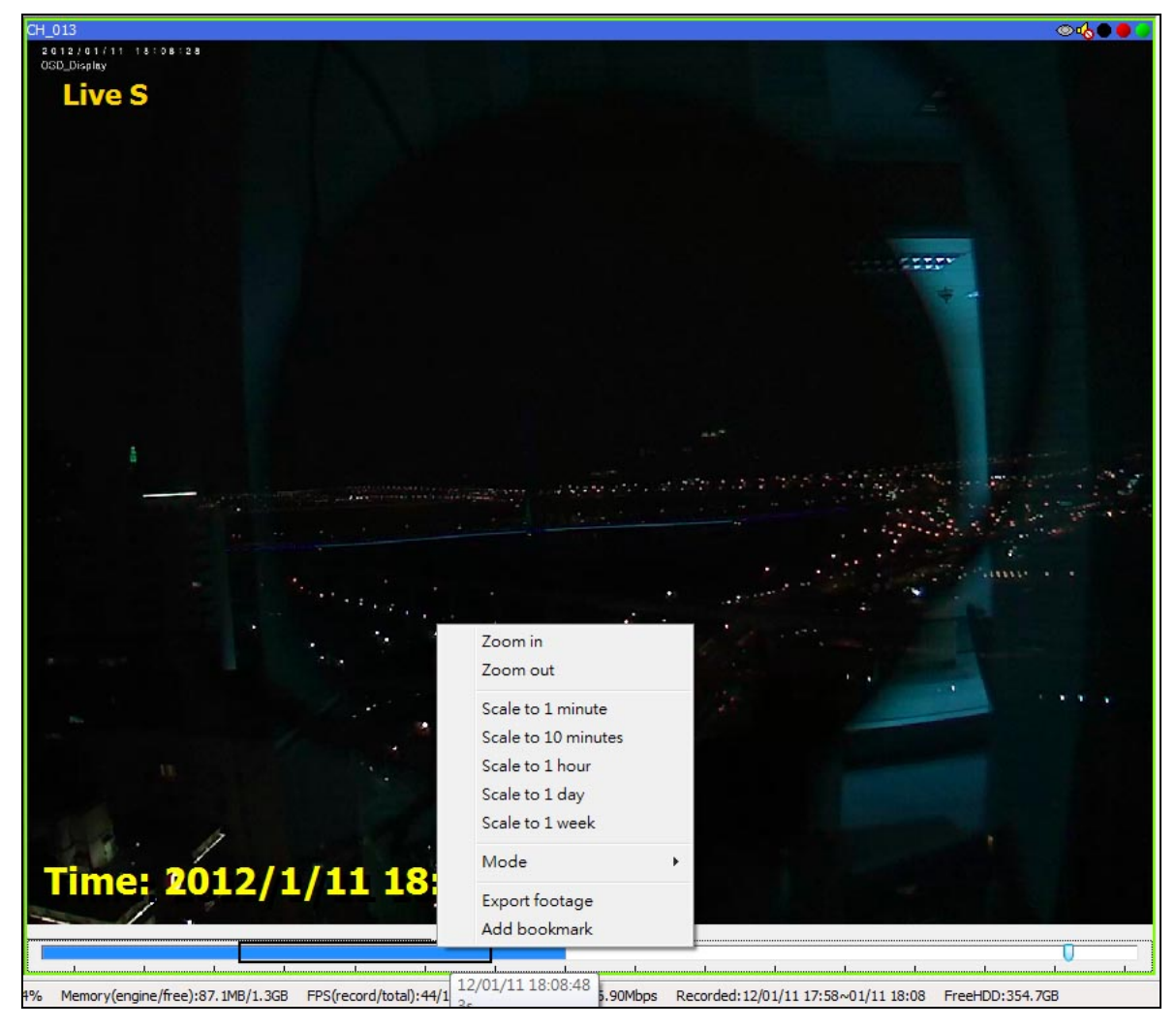

7. To remove the playback channel from the player, left-click on the video for the pop-up menu, and then click **[Detach]**.

## <span id="page-59-0"></span>11.3. Export the Recorded Data

1. On the left side of *"Storage Report"* window, right-click on the channel which you wish to export the recorded data, and then click **[Export Footage]** option.

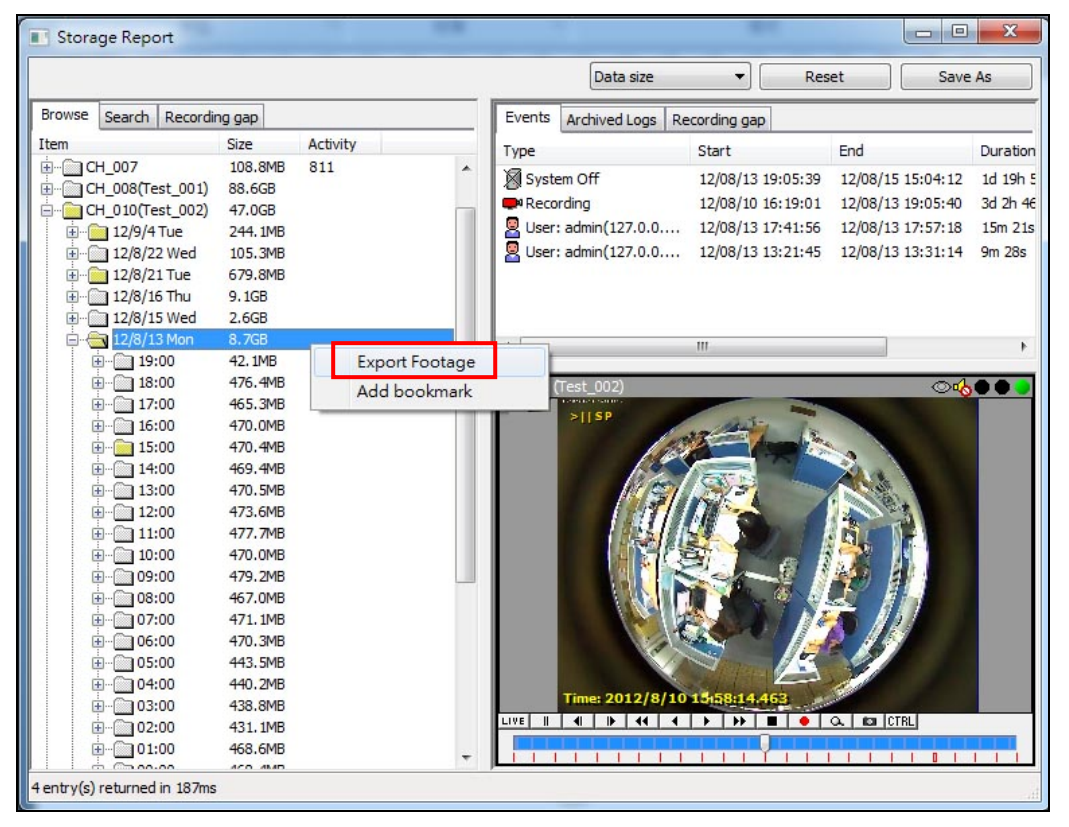

2. Set up the following options and then click **[Download]** button to export the recorded data.

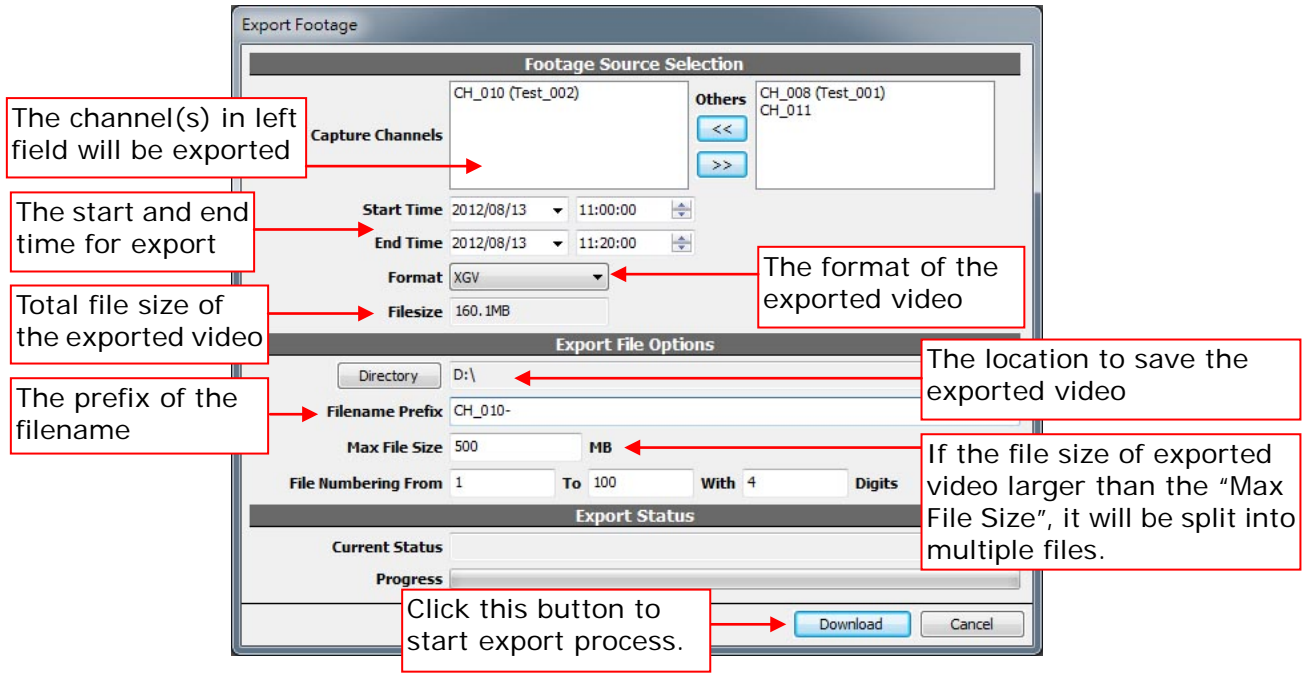

- 3. If you export the video with *"XGV"* format, the video quality is same as the original video, but the exported video can only be played by *"APV7000-Player\_Vxxx.exe"* software. If you will send the exported video to others, remember also send *"APV7000-Player\_Vxxx.exe"* software to them.
- 4. If you export the video with *"AVI"* format, you can use *"Windows Media Player"* to play it.

We recommend you export the video with *"XGV"* format, the reason is:

- The *"XGV"* file provides the smooth video/audio playback than *"AVI"* file. Besides during the playback, the *"XGV"* file allows you to zoom in/out, change the aspect, and further functions.
- If export the panoramic video with *"AVI"* format, you can view only circle video. If export video with *"XGV"* format, you can change the video to panoramic view, and pan/tilt/zoom the video.
- When playing the exported *"XGV"* file with *"APV7000-Player"*, if the digital watermark is correct, the icon is indicate on the below picture.

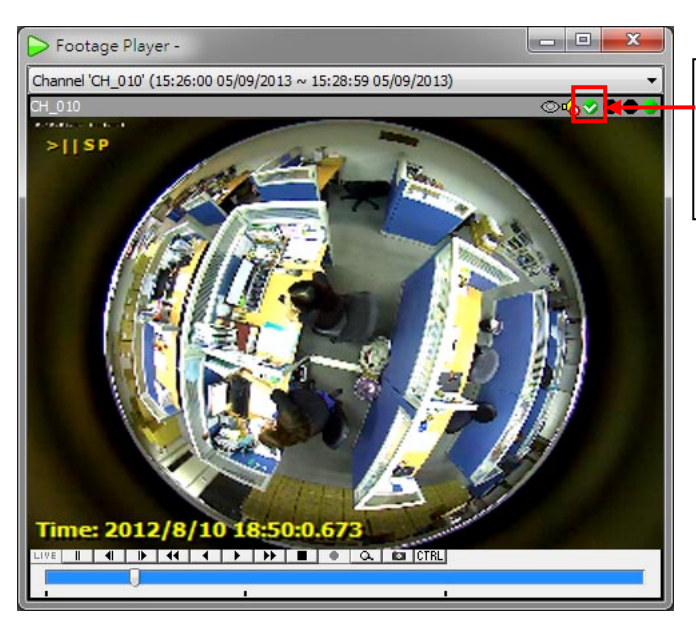

This icon indicates the digital watermark is correct. This video has not been modified.

- If you encounter problem when play the exported AVI file, please try to export the video with different profile *("AVI (Profile 1)" ~ "AVI (Profile 4)").*
- To export the video of Asoni CAM6xx series to AVI file, MUST select *"AVI (Profile 4)"*

*format*, otherwise the video will not be played back.

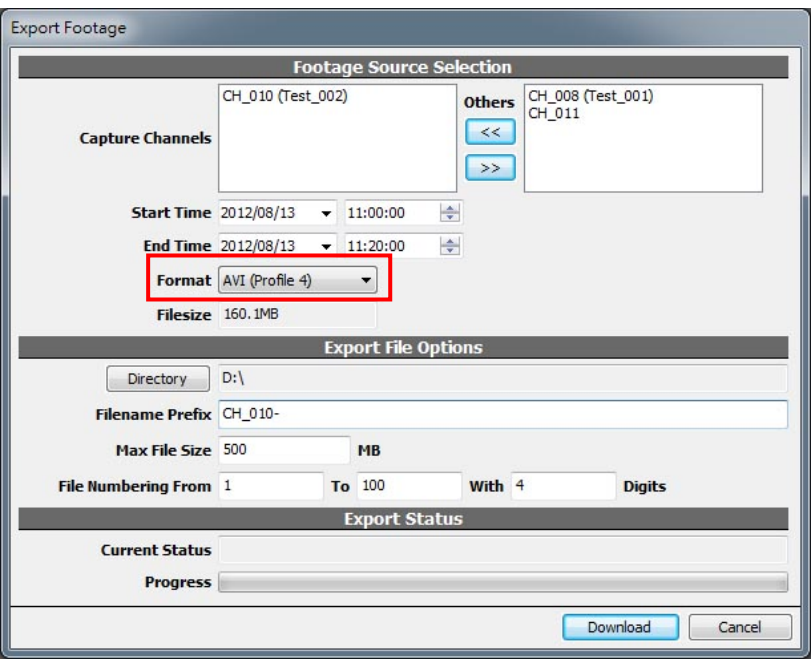